## <span id="page-0-0"></span>**Guía del usuario del monitor de panel plano Dell 2707WFP**

#### **Acerca del monitor**

[Vista frontal](file:///C:/data/Monitors/2707WFP/Sp/ug/about.htm#Front%20View) [Vista trasera](file:///C:/data/Monitors/2707WFP/Sp/ug/about.htm#Back%20View) [Vista lateral](file:///C:/data/Monitors/2707WFP/Sp/ug/about.htm#Side%20View) [Vista inferior](file:///C:/data/Monitors/2707WFP/Sp/ug/about.htm#Bottom%20View) [Especificaciones del monitor](file:///C:/data/Monitors/2707WFP/Sp/ug/about.htm#Specifioications) [Interfaz de Bus serie universal \(USB\)](file:///C:/data/Monitors/2707WFP/Sp/ug/about.htm#Universal%20Serial%20Bus%20(USB)%20Interface)  [Especificaciones del lector de tarjeta](file:///C:/data/Monitors/2707WFP/Sp/ug/about.htm#Card%20Reader%20Specificatoins) [Capacidad Plug and Play](file:///C:/data/Monitors/2707WFP/Sp/ug/about.htm#plug_and_play_capability) [Cuidado del monitor](file:///C:/data/Monitors/2707WFP/Sp/ug/about.htm#Caring)

#### **Uso del soporte ajustable del monitor**

[Organizacion de los cables](file:///C:/data/Monitors/2707WFP/Sp/ug/stand.htm#Organizing%20Your%20Cables) [Uso de la inclinacion, giro de la extension vertical](file:///C:/data/Monitors/2707WFP/Sp/ug/stand.htm#Using%20the%20Tilt,%20Swivel%20and%20Vertical%20Extension)

#### **Configuracion del monitor**

ion del monito [Uso de los botones del panel frontal](file:///C:/data/Monitors/2707WFP/Sp/ug/setup.htm#Using%20the%20Front%20Panel%20Buttons) [Uso del OSD](file:///C:/data/Monitors/2707WFP/Sp/ug/setup.htm#Using%20the%20OSD) [Uso de Dell Soundbar \(opcional\)](file:///C:/data/Monitors/2707WFP/Sp/ug/setup.htm#Using%20the%20Dell%20Soundbar%20(Optional)) [Ajuste de la resolucion optima](file:///C:/data/Monitors/2707WFP/Sp/ug/optimal.htm)

**Solucion de problemas** Solucion de problemas es Problemas comun [Problemas de vídeo](file:///C:/data/Monitors/2707WFP/Sp/ug/solve.htm#video) [Problemas especificos del producto](file:///C:/data/Monitors/2707WFP/Sp/ug/solve.htm#Product%20Specific%20Problems) [Problemas especificos del Bus serie universal \(USB, Universal Serial Bus\)](file:///C:/data/Monitors/2707WFP/Sp/ug/solve.htm#Universal%20Serial%20Bus%20(USB)%20Specific%20Problems) [Barra de Sonido \(Opcional\) Resolucion de problemas](file:///C:/data/Monitors/2707WFP/Sp/ug/solve.htm#Soundbar%20(Optional)%20Troubleshooting) [Solución de problemas del lector de tarjetas](file:///C:/data/Monitors/2707WFP/Sp/ug/solve.htm#Card%20Reader%20Troubleshooting)

#### **Apéndice**

[Aviso FCC \(sólo para EE.UU.\)](file:///C:/data/Monitors/2707WFP/Sp/ug/appendx.htm#FCC_Notice) [Instrucciones de seguridad](file:///C:/data/Monitors/2707WFP/Sp/ug/appendx.htm#Safety_Information) [Contactar con Dell](file:///C:/data/Monitors/2707WFP/Sp/ug/appendx.htm#Contacting_Dell) [Guía de ajuste del monitor](file:///C:/data/Monitors/2707WFP/Sp/ug/appendx.htm#Your%20Monitor%20Set-up%20Guide) [Guía de información del producto](file:///C:/data/Monitors/2707WFP/Sp/EMEACD_Content_MR.pdf)

### **Notas, Avisos y Precauciones**

 $\mathbb Z$  NOTA: Una NOTA indica información importante que le ayudará a utilizar mejor su sistema informático.

AVISO: AVISO indica la posibilidad de daño al hardware o pérdida de dados y le indica cómo prevenir el problema.

**A** PRECAUCIÓN: Una ATENCIÓN, indica la posibilidad de sufrir daños materiales, personales, o mortales.

## **La información de este documento está sujeta a cambios sin previo aviso. © 2007 Dell Inc. Todos los derechos reservados.**

Queda terminantemente prohibida cualquier reproducción sin el permiso escrito de Dell Inc.

Marcas comerciales utilizadas en este texto: *Dell,* el logotipo DELL, inspiron, Dell Precision, Dimension, OptiPlex, Lailtude, PowerEdge, PowerVault, PowerApp y Dell Opensionens and the matter of the Marcas comercial de A

En este documento pueden aparecer otras marcas comerciales y nombres comerciales para referirse a las entidades<br>Dell Inc. declina cualquier interés sobre la propiedad de las marcas comerciales y nombres comerciales que no

Model 2707WFP

Junio de 2007 Rev. A01

<span id="page-1-0"></span>[Regreso a la página de contenido](file:///C:/data/Monitors/2707WFP/Sp/ug/index.htm)

### **Acerca del monitor Guía del usuario del monitor de panel plano Dell 2707WFP**

## [Vista frontal](#page-1-1)

- [Vista trasera](#page-1-2)
- [Vista lateral](#page-2-1)
- **O** [Vista inferior](#page-2-2)
- 
- [Especificaciones del monitor](#page-3-1)
- **O** [Capacidad Plug and Play](#page-9-1) [Cuidado del monitor](#page-9-2)

[Interfaz de Bus serie universal \(USB\)](#page-7-1) [Especificaciones del lector de tarjeta](#page-8-1)

## <span id="page-1-1"></span>**Vista frontal**

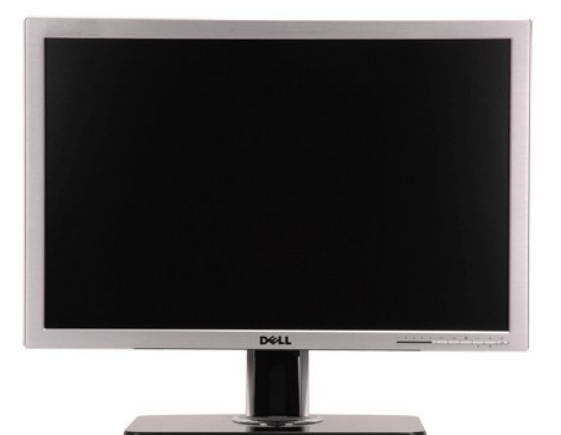

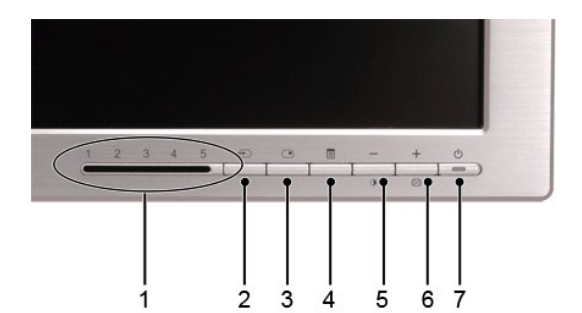

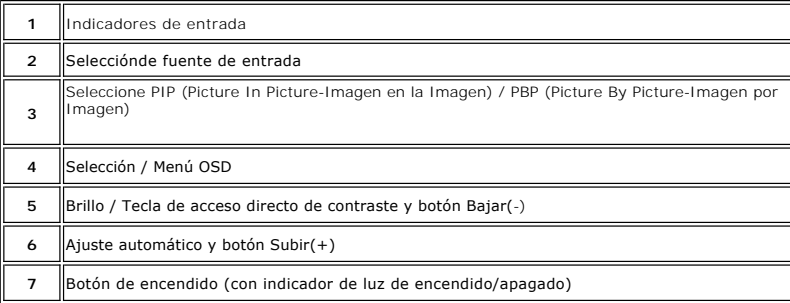

## <span id="page-1-2"></span>**Vista trasera**

<span id="page-2-0"></span>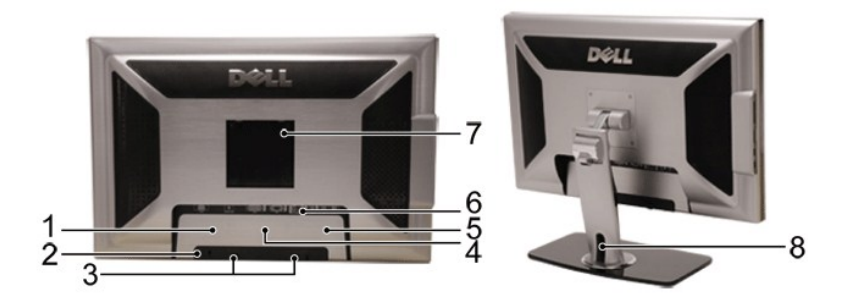

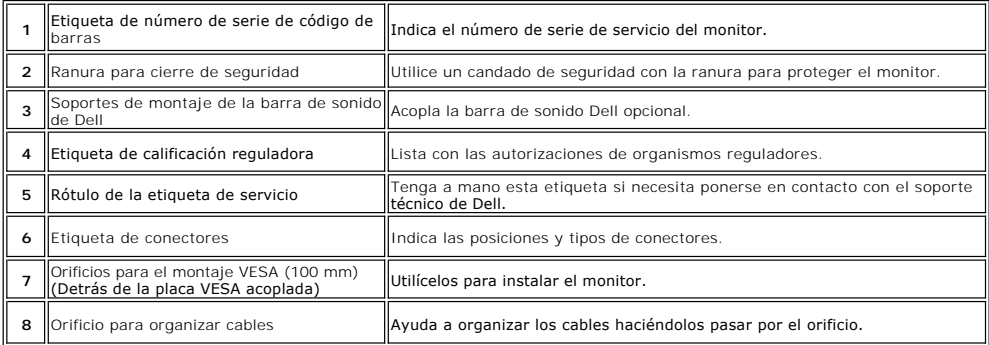

## <span id="page-2-1"></span>**Vista lateral**

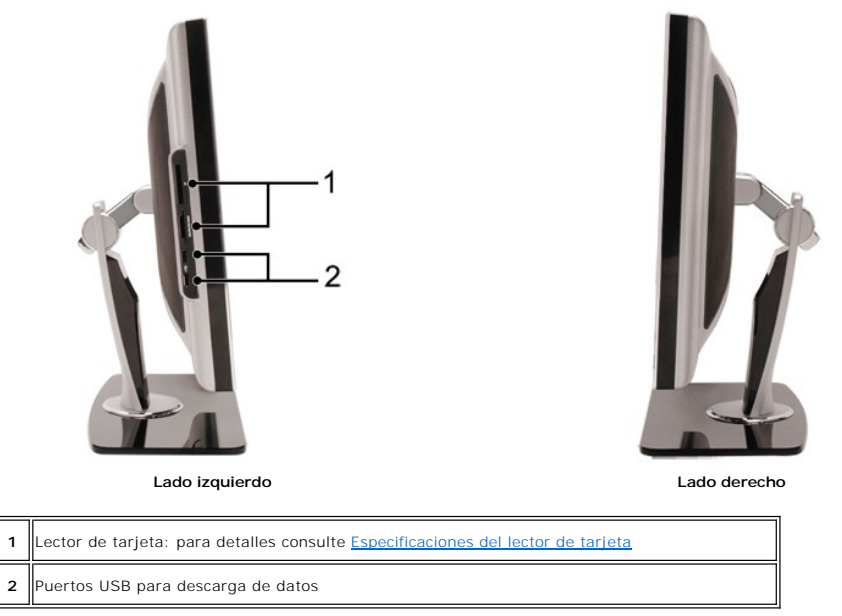

## <span id="page-2-2"></span>**Vista inferior**

<span id="page-3-0"></span>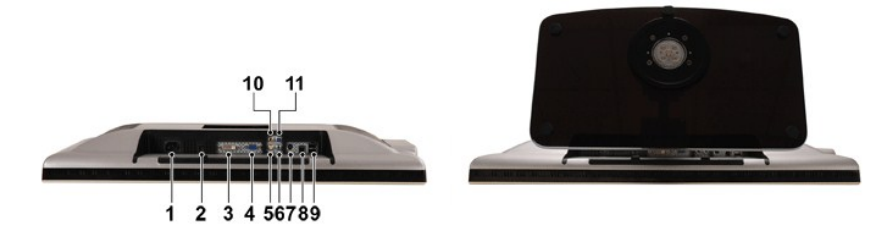

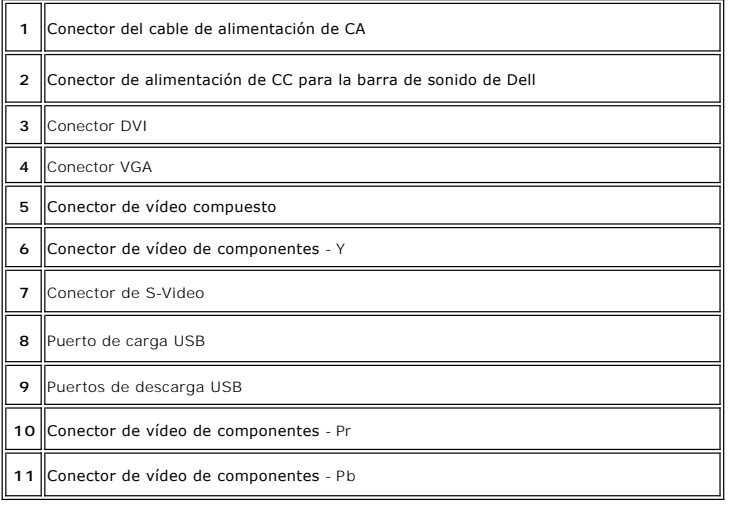

## <span id="page-3-1"></span>**Especificaciones del monitor**

### **General**

Número de modelo 2707WFP

## **Pantalla plana**

Tipo de pantalla Matriz activa - TFT LCD Área de visualización predeterminada: Horizontal 581.96 mm (22.9 pulgadas)

Distancia entre píxeles de la componente de la componente de la componente de la componente de la componente de Salida de luminancia de luminante de la contrada de luminante de la contrada de la contrada de la contrada de l Tasa de contraste de 1000:1 (tip.)

Dimensiones de la pantalla 27 pulgadas (27 pulgadas de tamaño de imagen visible)

Vertical 363.60 mm (14.30 pulgadas)

Ángulo de visión  $+/- 89^{\circ}$  (vertical) tip.,  $+/- 89^{\circ}$  (horizontal) tip. Revestimiento de placa frontal **Antideslumbramiento con revestimiento duro 3H** Antideslumbramiento con revestimiento duro 3H Contraluz Retroiluminación directa con 16 CCFLs, gama cromática del 92% Tiempo de respuesta 6 ms normal (gris a gris)/16 ms normal (negro a blanco)

### **Resolución**

Banda de exploración horizontal **30 kHz** a 81 kHz (automático) Banda de exploración vertical 56 Hz a 76 Hz, excepto 1680 x 1200 y 1920 x 1200 que sólo funciona a 60 Hz Resolución predefinida óptima 1920 x 1200 a 60 Hz (Modo CVT-R VESA) Resolución predefinida máxima 1920 x 1200 a 60 Hz (Modo CVT-R VESA)

### **Modos de vídeo admitidos**

Funciones de visualización de vídeo(Reproducción de señales DVI) 480p/576p/720p/1080p(Admite HDCP) Funciones de visualización de vídeo(Reproducción de señales compuesta) MTSC/PAL Funciones de visualización de vídeo(Reproducción de señales S-Video) NTSC/PAL Funciones de visualización de vídeo(Reproducción de señales de com ponentes) 480i/480p/576i/576p/720p/1080i

### **Modos de visualización predefinidos**

Dell garantiza el tamaño y el centrado de la imagen para todos los modos predefinidos incluidos en la tabla siguiente.

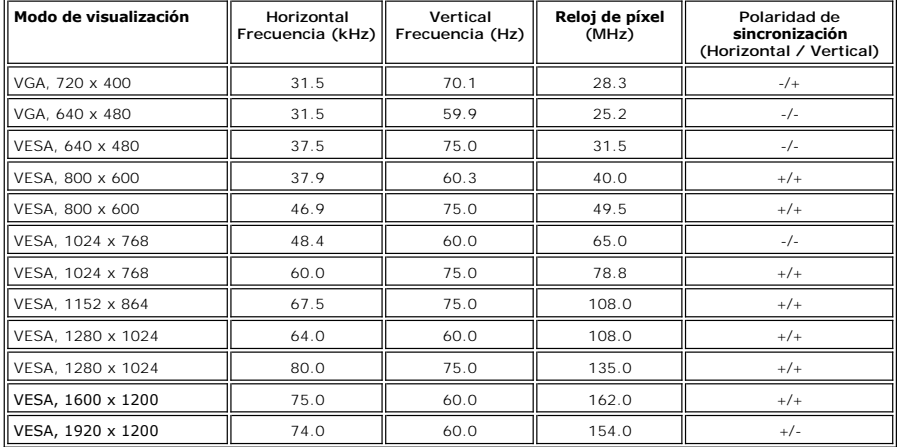

## **Características eléctricas**

Señales de entrada de vídeo RGB analógico, 0,7 V +/-5%, 75 ohmios de impedancia de entrada DVI-D TMDS digital, 600mV para cada línea diferencial, 50 ohmios de impedancia de salida S-vídeo, entrada Y de 1 V. (p-p), entrada C de 0,286 V (p-p), 75

ohmios de impedancia de entrada Compuesto, 1 V (p-p), 75 ohmios de impedancia de entrada Component: Y, Pb, Pr are all 0.5~1volt(p-p), 75 ohmios de impedancia de entrada

Señales de entrada de sincronización

Tensión de entrada de corriente alterna (CA) / frecuencia / corriente 100 a 240 VCA / 50 o 60 Hz + 3 Hz / 3.0A. Corriente de pico 120V: 40A (máx).

#### **Características físicas**

Peso

Separación horizontal y vertical;<br>3,3 V CMOS o 5 V de nivel TTL, sincronización positiva o negativa. SOG (Sync on green)

240V: 80A (máx).

Tipo de cable de señal D-sub: Extraíble, analógico, 15 clavijas, se entrega conectado al monitor DVI-D: Extraíble, digital, 24 clavijas, se entrega por separado del monitor S-video: No incluido con la pantalla Compuesto: No incluido con la pantalla Component: No incluido con la pantalla Dimensiones: (con base) Altura (Totalmente extendido) 532.75 mm (20.97 pulgadas) Altura (Comprimido) 441.80 mm (17.39 pulgadas) Anchura 634.00 mm (24.96 pulgadas) Profundidad 243.15 mm (9.57 pulgadas)

Monitor (Soporte y pantalla) 12.5 Kg (27.5 lb)

Monitor de pantalla plana (Modo VESA) 8.5 Kg (18.7 lb)

Peso (con embalaje) and the set of the set of the 16.0 Kg (35.28 lb)

#### **Entorno**

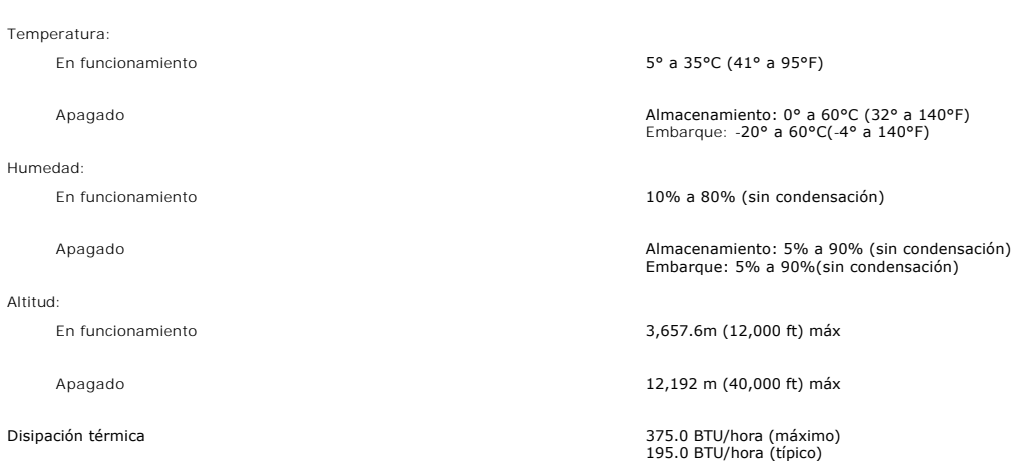

### **Modos de gestión de energía**

Si tiene instalado en su PC un software o una tarjeta de pantalla compatible con DPMS de VESA, la pantalla puede reducir automáticamente su<br>consumo de energía cuando no se utilice. Si se detectan datos de entrada del tecla

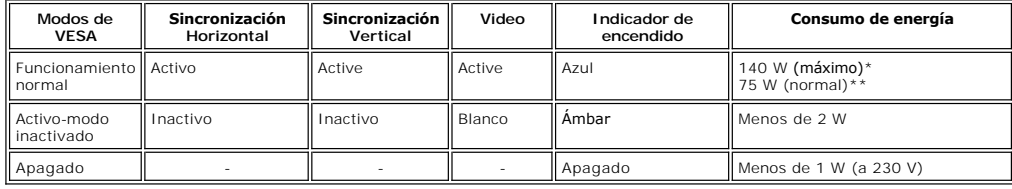

 \* Con sonido + USB \*\* Sin sonido + USB

El monitor cumple con la normativa **ENERGY STAR®**

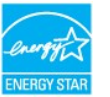

\* Sólo se puede conseguir un consumo de energía cero en el modo Apagado, desconectando el cable principal del monitor.

## **.** The contract of the contract of the contract of **Asignación de las patillas**

**Conector VGA**

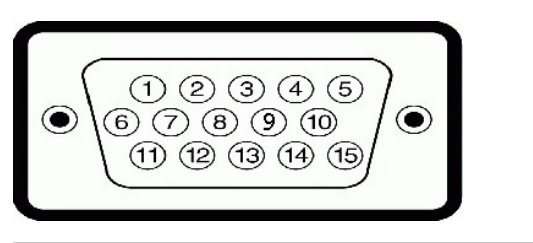

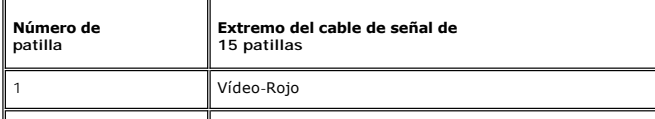

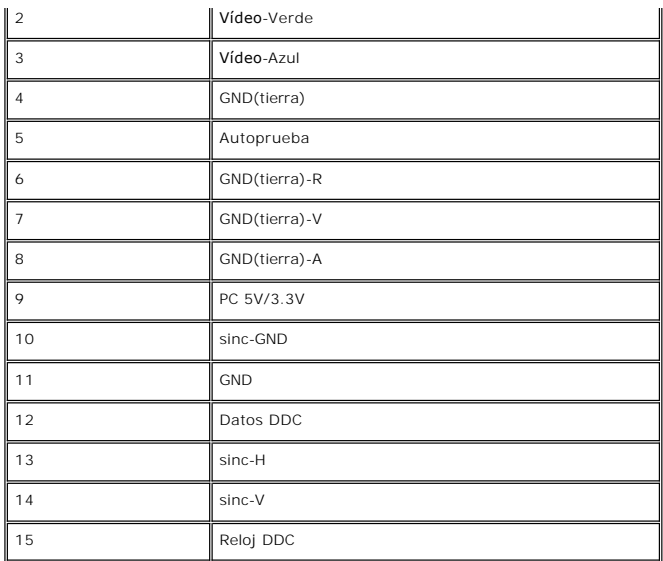

## **Conector DVI**

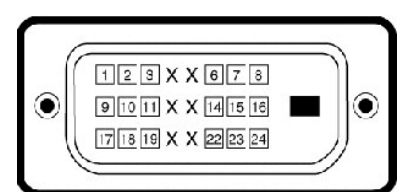

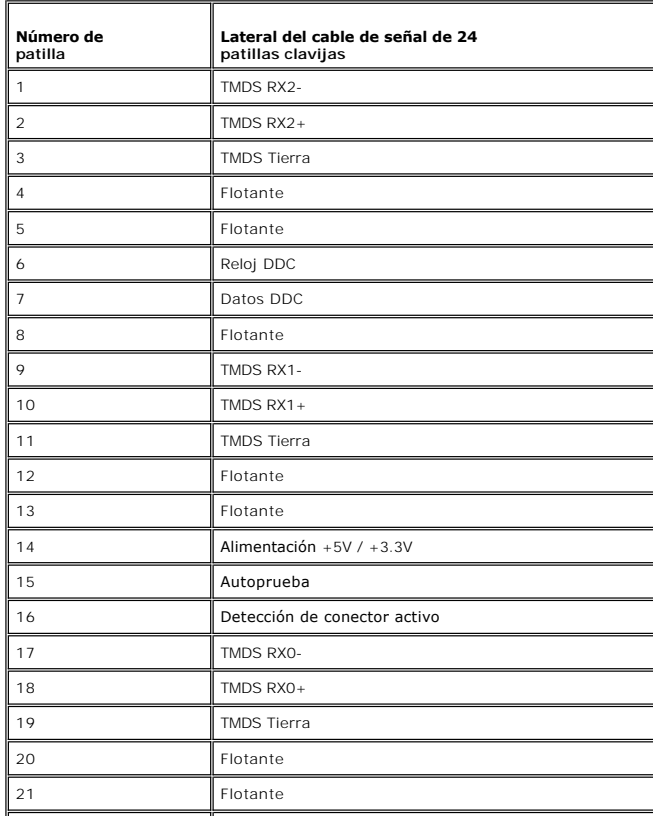

<span id="page-7-0"></span>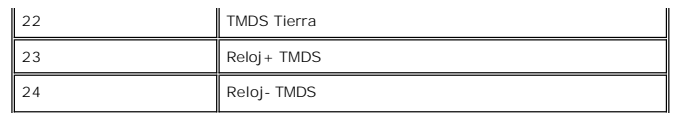

**Conector S-video** 

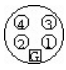

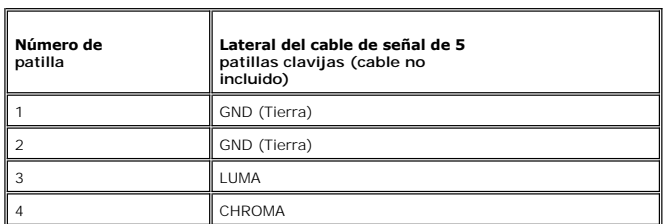

**Conector de vídeo Composite**

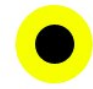

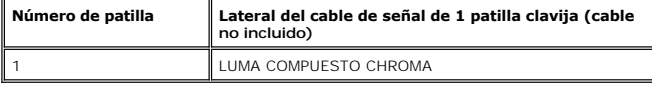

**Component Video Connector**

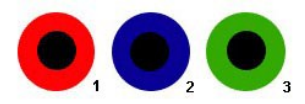

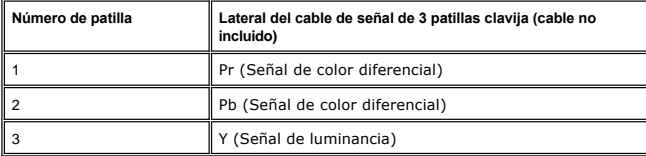

## <span id="page-7-1"></span>**Interfaz de Bus serie universal (USB)**

Este monitor es compatible con la interfaz USB 2.0 certificada de alta velocidad.\*

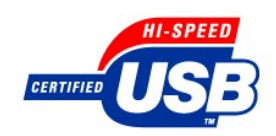

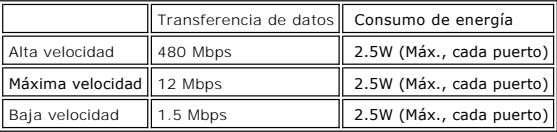

**Conector USB Upstream**

<span id="page-8-0"></span>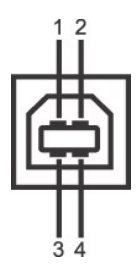

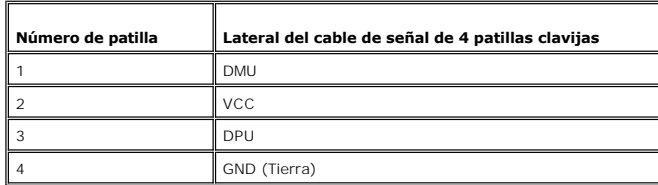

**Conector USB Downstream** 

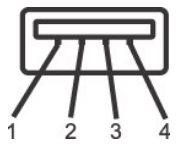

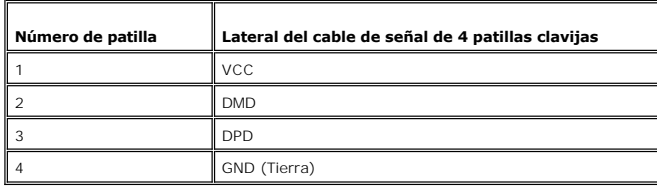

#### **Puertos USB:**

l 1 upstream - parte posterior l 4 downstream - 2 en la parte de atrás; 2 en el lado izquierdo

**NOTA:** La característica USB 2.0 requiere un equipo compatible

NOTA: La interfaz USB del monitor funciona SOLO cuando el monitor est?ACTIVADO (o en Modo de ahorro de energía). Si apaga y enciende el<br>monitor, la interfaz USB se volver?a enumerar; los periféricos conectados pueden tarda

### <span id="page-8-1"></span>**Especificaciones del lector de tarjeta**

#### **Resumen**

- l La lector de tarjetas de memoria flash es un dispositivo de almacenamiento USB que permite al usuario leer y escribir datos desde y a la tarjeta de memoria.
- l Windows® 2000 y XP reconocen automáticamente el lector de tarjetas de memorioa flash.
- l Una vez instalado y reconocido, cada tarjeta de memoria separada (ranura) aparece con una unidad/letra de unidad independiente.
- l Se pueden realizar todas las operaciones de archivo estándar (copiar, eliminar, arrastrar y soltar, etc.) con esta unidad.

#### **Características**

El lector de tarjetas de memoria flash tiene las siguientes características:

- l Es compatible con los sistemas operativos Windows 2000 y Xp
- l Sin soporte Dell para Windows 9x
- l Dispositivo de clase de almacenamiento en masa (no se necesitan controladores con Windows 2000 y XP)
- l Certificación USB-IF
- l Es compatible con varios medios de tarjetas de memoria

<span id="page-9-0"></span>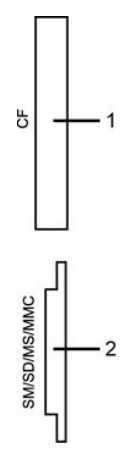

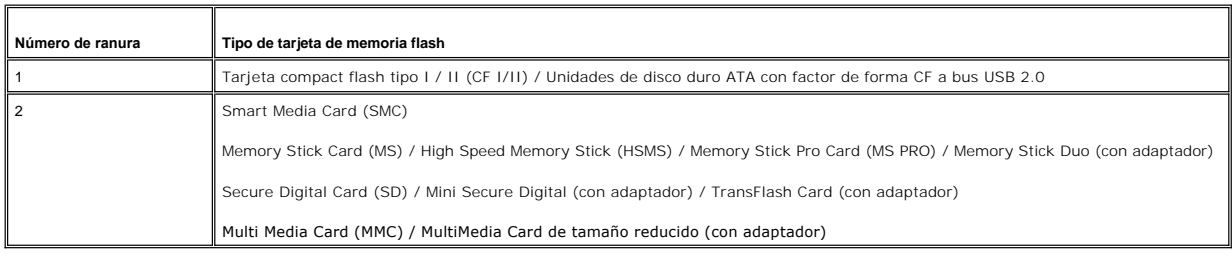

#### **General**

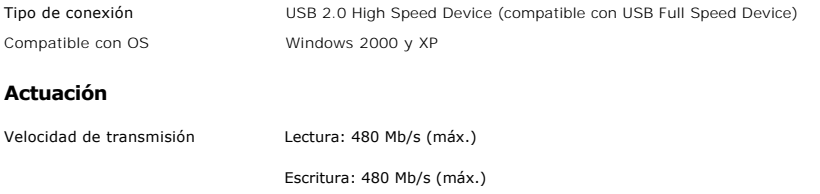

## <span id="page-9-1"></span>**Capacidad Plug and Play**

Puede instalar la pantalla en cualquier sistema compatible con Plug and Play. La pantalla proporciona automáticamente al sistema informático la información<br>EDID (Extended Display Identification Data, Datos extendidos de id

### <span id="page-9-2"></span>**Cuidado del monitor**

**A PRECAUCIÓN:** lea la **Instrucciones de seguridad** siguiente antes de limpiar el monitor.

**PRECAUCIÓN:** antes de limpiar el monitor, desenchúfelo de la toma de corriente eléctrica.

- r Para limpiar la pantalla antiestática, humedezca ligeramente un paño suave y limpio con agua. Si es posible, utilice un tejido especial para limpiar<br>pantallas o una solución adecuada para la capa de recubrimiento antiest comprimido.
- If Utilice un paño caliente ligeramente humedecido para limpiar las zonas de plástico. No utilice detergente de ninguna clase ya que algunos productos de<br>este tipo dejan una película lechosa en las zonas de plástico.<br>I Si
- 
- 

#### <span id="page-10-0"></span>[Volver a la página de contenido](file:///C:/data/Monitors/2707WFP/Sp/ug/index.htm)

#### **Apéndice**

#### **Guía del usuario del monitor de panel plano Dell 2707WFP**

- [Aviso FCC \(sólo para EE.UU.\)](#page-10-1)
- **PRECAUCIÓN: Instruccion**
- [Contactar con Dell](#page-11-1)
- Guía de ajuste del monitor
- [Guía de información del producto](file:///C:/data/Monitors/2707WFP/Sp/EMEACD_Content_MR.pdf)
- 

## <span id="page-10-1"></span>**Aviso FCC (sólo para EE.UU.)**

FCC Clase B

Este equipo genera, utiliza y puede emitir energía de radiofrecuencia y, si no se instala y utiliza de acuerdo con el manual de instrucciones del fabricante,<br>puede provocar interferencias a la recepción de radio y televisi

Este dispositivo cumple el Apartado 15 de las normas FCC. El funcionamiento está sujeto a las dos condiciones siguientes:

1 Este dispositivo no puede causar interferencias perjudiciales.

2 Este dispositivo debe aceptar cualquier interferencia recibida, incluida la interferencia que pueda causar un funcionamiento no deseado.

**AVISO:** las normativas de FCC prevén que los cambios o modificaciones del producto no aprobados expresamente por Dell Inc. podrían anular la autorización del usuario para trabajar con este equipo.

Estos límites están diseñados para proporcionar una protección razonable contra las interferencias perjudiciales en una instalación residencial. Sin embargo, no existen garantías de que el equipo no provoque interferencias en una instalación particular. Si este equipo causa interferencias perjudiciales a la recepción<br>de radio o televisión, lo que puede determinarse encendiéndol las siguientes medidas:

- Reorientar la antena receptora.
- l Cambiar de lugar el sistema respecto al receptor. l Alejar el sistema del receptor.
- 

l Enchufe el sistema en una toma de corriente diferente para que aquél y el receptor se encuentren en circuitos diferentes.

Si es necesario, consulte a un representante de Dell Inc. o a un técnico de radio o televisión con experiencia para que el proporcione más sugerencias.

La siguiente información se proporciona en el dispositivo o dispositivos descritos en este documento conforme a las normas FCC:

- l Nombre del producto: 2707WFP
- l Número de modelo: 2707WFPc
- l Nombre de la compañía:

Dell Inc. Cumplimiento de normativas internacionales y asuntos medioambientales One Dell Way Round Rock,TX 78682 EE.UU. 512-338-4400

### <span id="page-10-2"></span>**PRECAUCIÓN: Instrucciones de seguridad**

PRECAUCION: La utilización de los controles, ajustes o procedimientos de forma diferente a como se especifica en esta documentación puede<br>producir descargas eléctricas o representar un peligro mecánico para los componentes

Lea y siga estas instrucciones cuando conecte y utilice el monitor para PC:

- l Para evitar daños en su PC, asegúrese de que el conmutador de selección de voltaje de la fuente de alimentación de su PC está establecido para que
	- coincida con la alimentación de corriente alterna (CA) disponible en su zona:<br>o 115 voltios (V)/60 hercios (Hz) en la mayor parte de Norteamérica y Suramérica y en algunos países de Extremo Oriente como Japón, Corea del<br>Su

su zona.

NOTA: Este monitor no necesita o tiene un conmutador de selección de voltaje para establecer la entrada de voltaje de CA. Aceptará automáticamen<br>entrada de CA conforme a los intervalos de valores definidos en la sección "E

- 
- 
- 1 No almacene ni utilice el monitor LCD en lugares expuestos al calor, a la luz directa del sol o a una temperatura muy baja.<br>1 No mueva el monitor LCD entre lugares con grandes diferencias de temperatura.<br>1 No someta el
- 
- ı No deje que el agua ni otros líquidos se derramen sobre el monitor LCD ni entren en él.<br>ı Mantenga el monitor de panel plano en condiciones de temperatura ambiente. Unas condiciones de calor o frío excesivo pueden t
- perjudicial en el cristal líquido de la pantalla.<br>1 No inserte nunca ningún objeto metálico en las aberturas del monitor. Si lo hace se pueden producir descargas eléctricas.<br>1 Para evitar descargas eléctricas, no toque nun
- ı No utilice nunca el monitor si el cable de alimentación está dañado. No deje que nada descanse sobre el cable de alimentación. Mantenga el cable de a<br>alimentación alejado de los lugares en los que las personas se
- l Cuando desconecte el monitor de una toma de corriente eléctrica, asegúrese de sujetar el enchufe, no el cable.
- <span id="page-11-0"></span>l Las aberturas de la carcasa permiten la ventilación del monitor. Para evitar el sobrecalentamiento en la unidad, no bloquee ni tape dichas aberturas. No utilice el monitor en una cama, sofá, alfombra u otra superficie blanda, ya que puede bloquear las aberturas de ventilación situadas en la parte inferior<br>de la carcasa. Si coloca el monitor en una estantería o en un espaci
- ι Coloque el monitor en una ubicación con poca humedad y sin polvo. Evite los lugares similares a sótanos con humedad o vestíbulos con mucho polvo.<br>I No exponga el monitor a la lluvia ni la utilice cerca de lugares donde desenchúfela y póngase en contacto con un distribuidor autorizado inmediatamente. Puede limpiar el monitor con un paño húmedo cuando sea
- necesario, pero no olvide desenchufarlo primero. l Coloque el monitor en una superficie sólida y trátelo con cuidado. El monitor está hecho de vidrio y puede resultar dañado si se deja caer o se golpea bruscamente.
- l Coloque el monitor junto a una toma de corriente eléctrica a la que pueda obtener acceso fácilmente.
- l Si el monitor pantalla no funciona con normalidad (especialmente si emite sonidos u olores extraños) desenchúfelo inmediatamente y póngase en contacto con un distribuidor o centro de servicio autorizado.
- ı No quite la tapa posterior, ya que puede recibir descargas eléctricas. Sólo el personal técnico cualificado debe quitar dicha tapa.<br>ı Las altas temperaturas pueden causar problemas. No utilice el monitor en lugares
- 
- calefactores, estufas, chimeneas y otras fuentes de calor. l Desenchufe el monitor si no lo va a utilizar durante un período prolongado de tiempo.
- 
- ⊥ Desenchufe el monitor de la toma de corriente eléctrica antes de llevar a cabo cualquier tarea de mantenimiento.<br>ι Las lámparas Hg que se encuentran en el interior del producto contienen mercurio y se deben reciclar o d

#### <span id="page-11-1"></span>**Contactar con Dell**

Puede ponerse en contacto con Dell por medio de Internet y por teléfono:

- l Para obtener soporte a través de la web, diríjase a support.dell.com.
- l Para obtener soporte internacional a través de la web, **seleccione un País/Región** en el menú situado en la parte inferior de la página, o consulte las direcciones web que se muestran en la tabla siguiente.
- l Para obtener soporte por e-mail, consulte las direcciones de e-mail que se muestran en la tabla siguiente.

**NOTA:** Los números gratuitos se usan sólo en el país que aparece en la lista.

<sup>14</sup> NOTA: En ciertos países, el soporte específico para los ordenadores Dell™ XPS™ está disponible en un número de teléfono especial entre los enumerados para los países participantes. Si no ve un número de teléfono designado específicamente para los ordenadores portátiles XPS, puede ponerse en contacto con<br>Dell a través del número de soporte técnico proporcionado, y su lla

r Para obtener soporte telefónico, utilice los números de teléfono y códigos que aparecen en la tabla siguiente. Si necesita ayuda para encontrar el<br>código a usar, póngas en contacto con el operador nacional o internaciona

**N**OTA: La información de contacto proporcionada fué considerada corecta en el momento en que este documento fue impreso y está sometido a cambios.

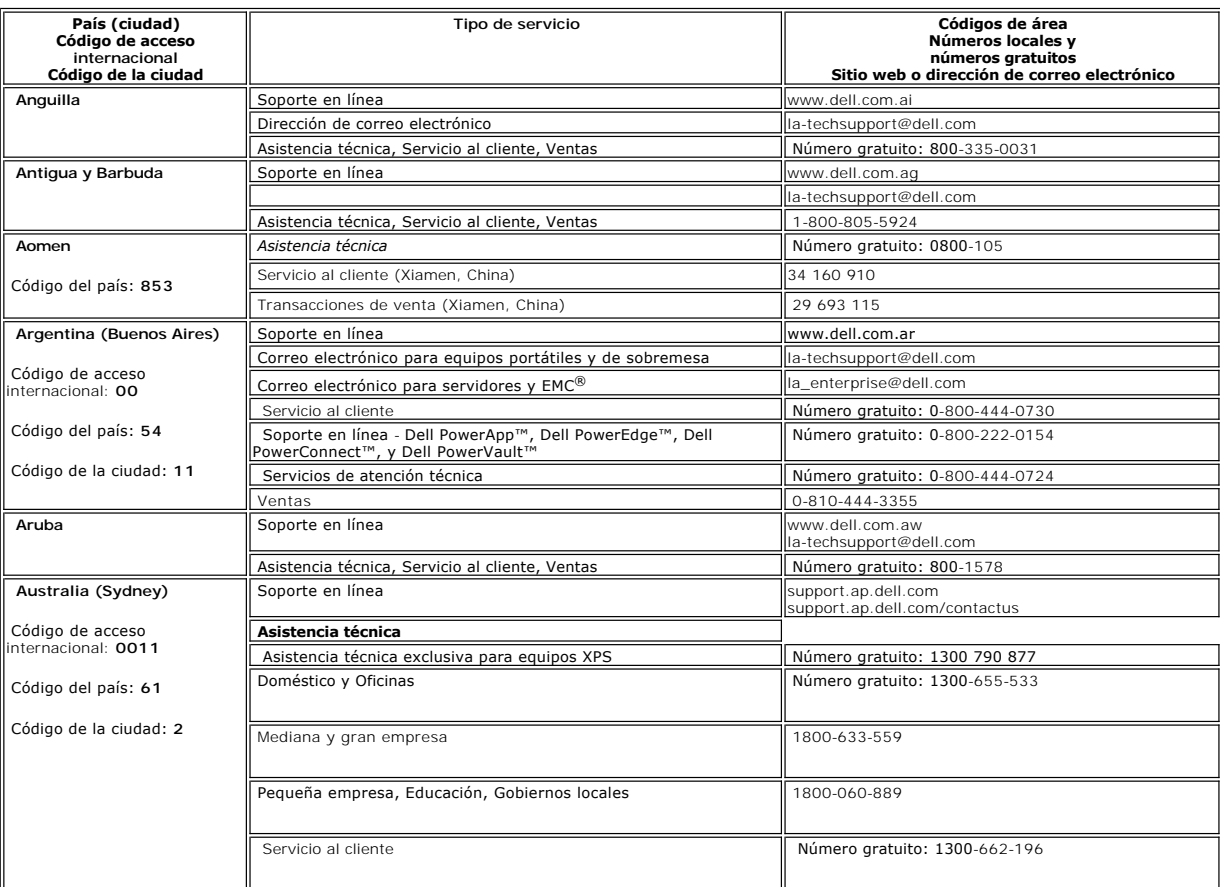

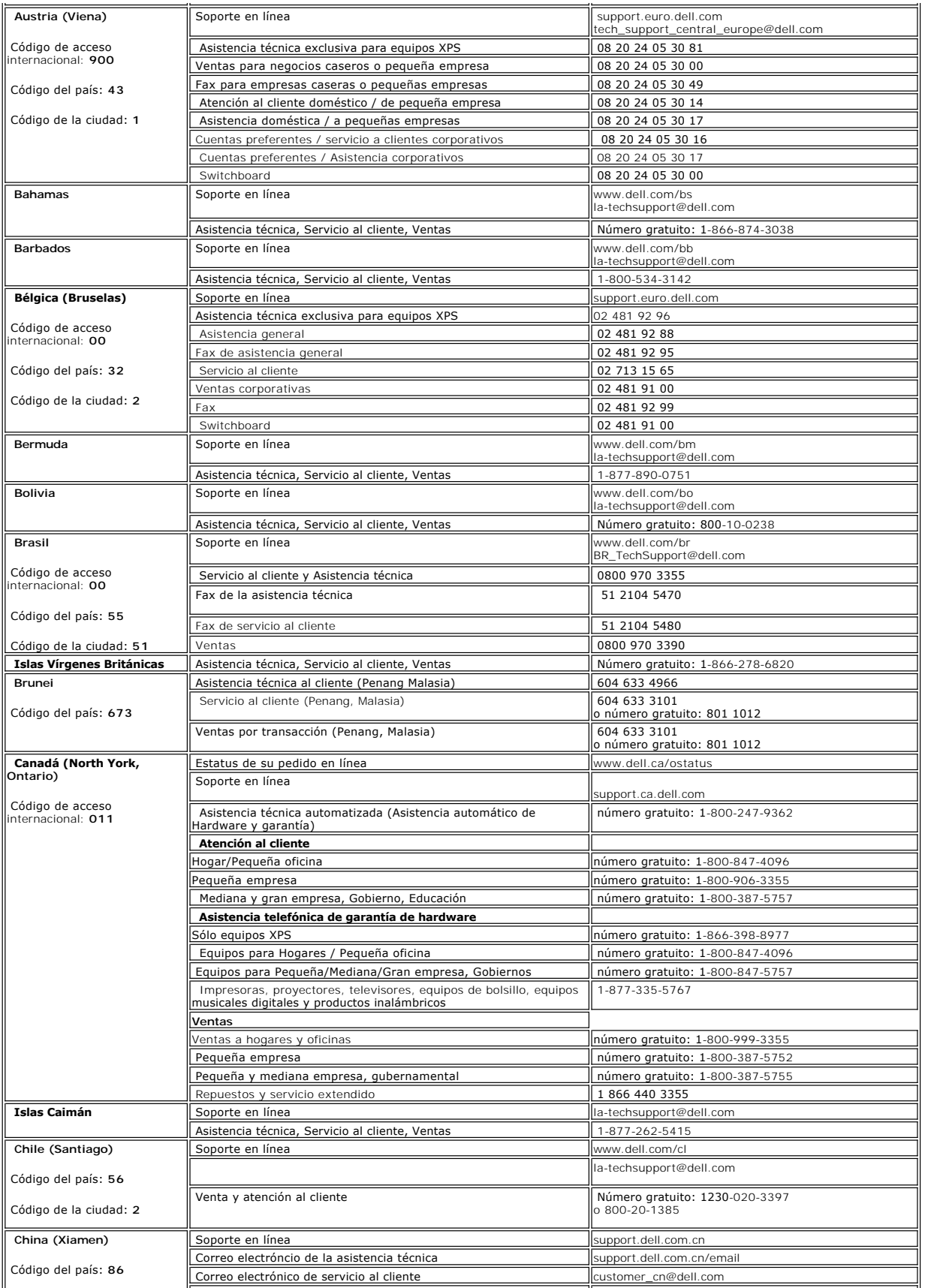

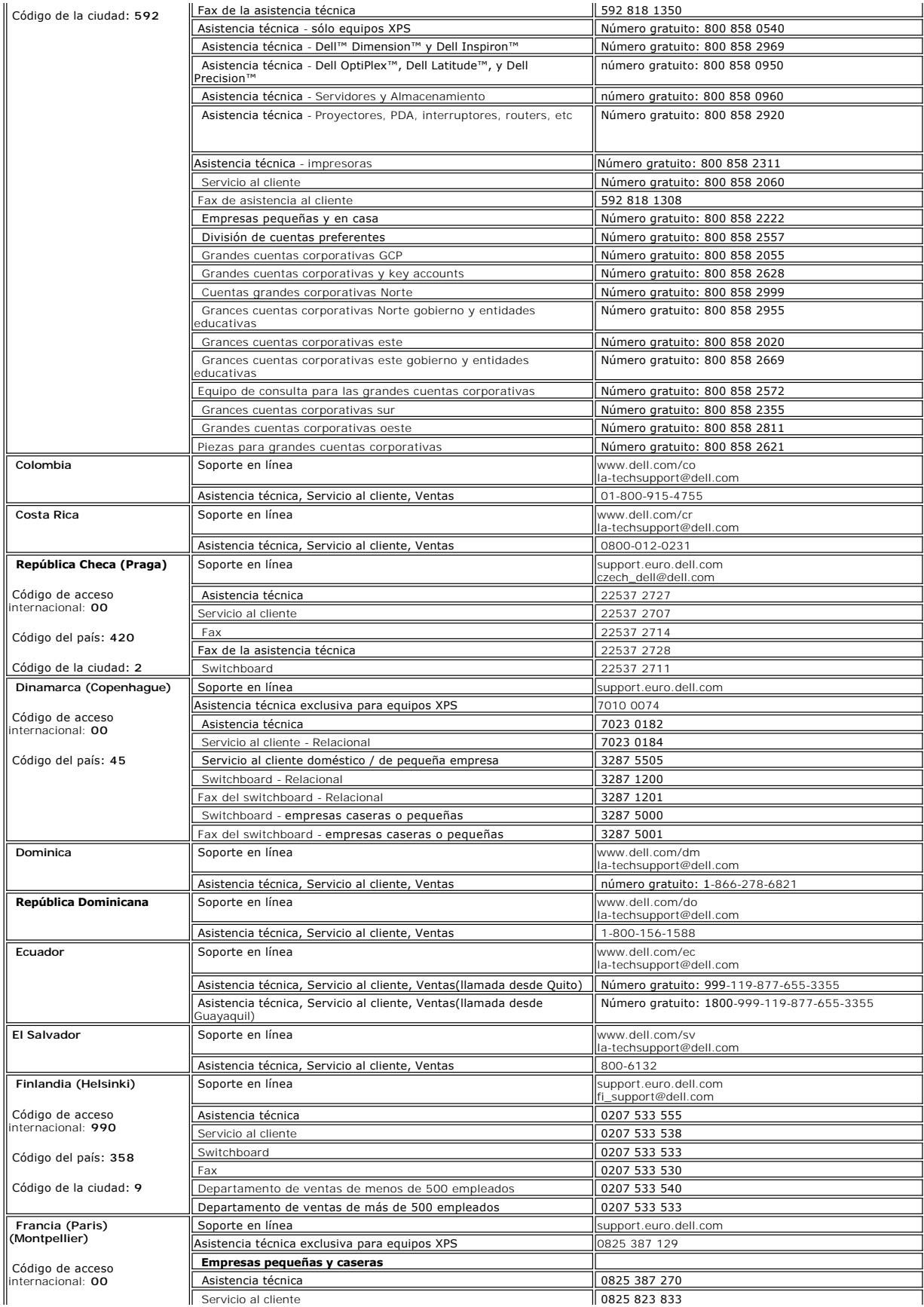

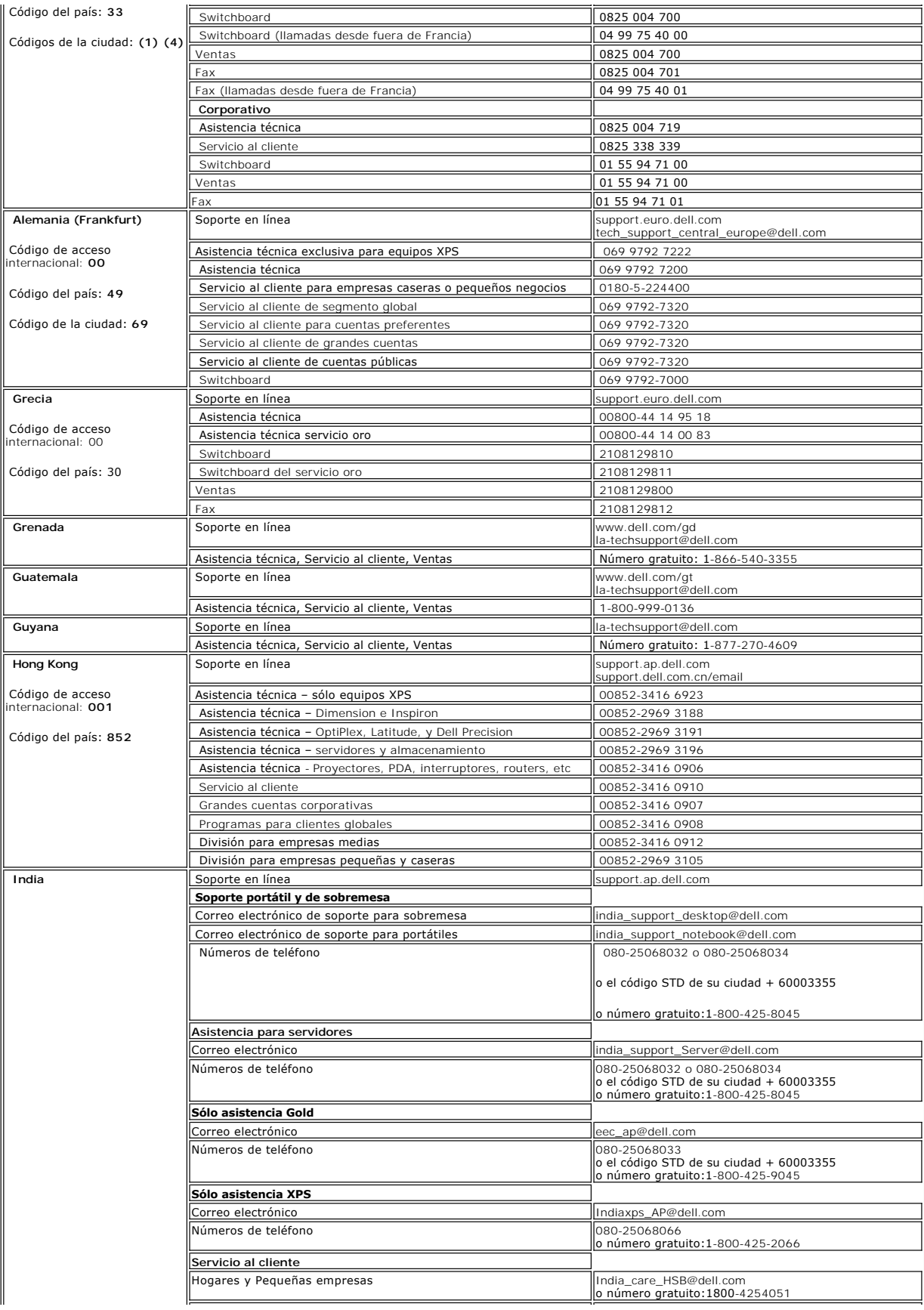

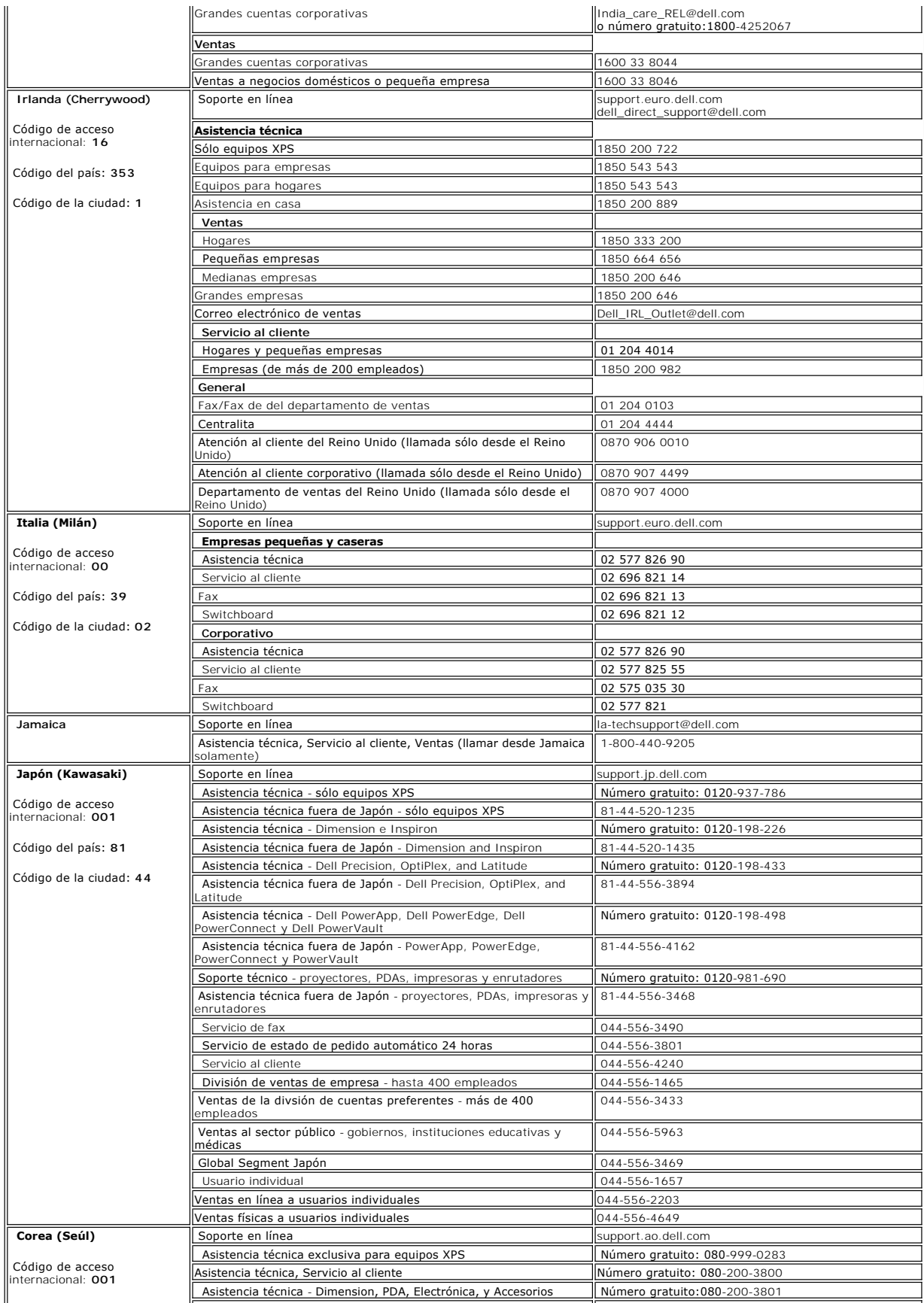

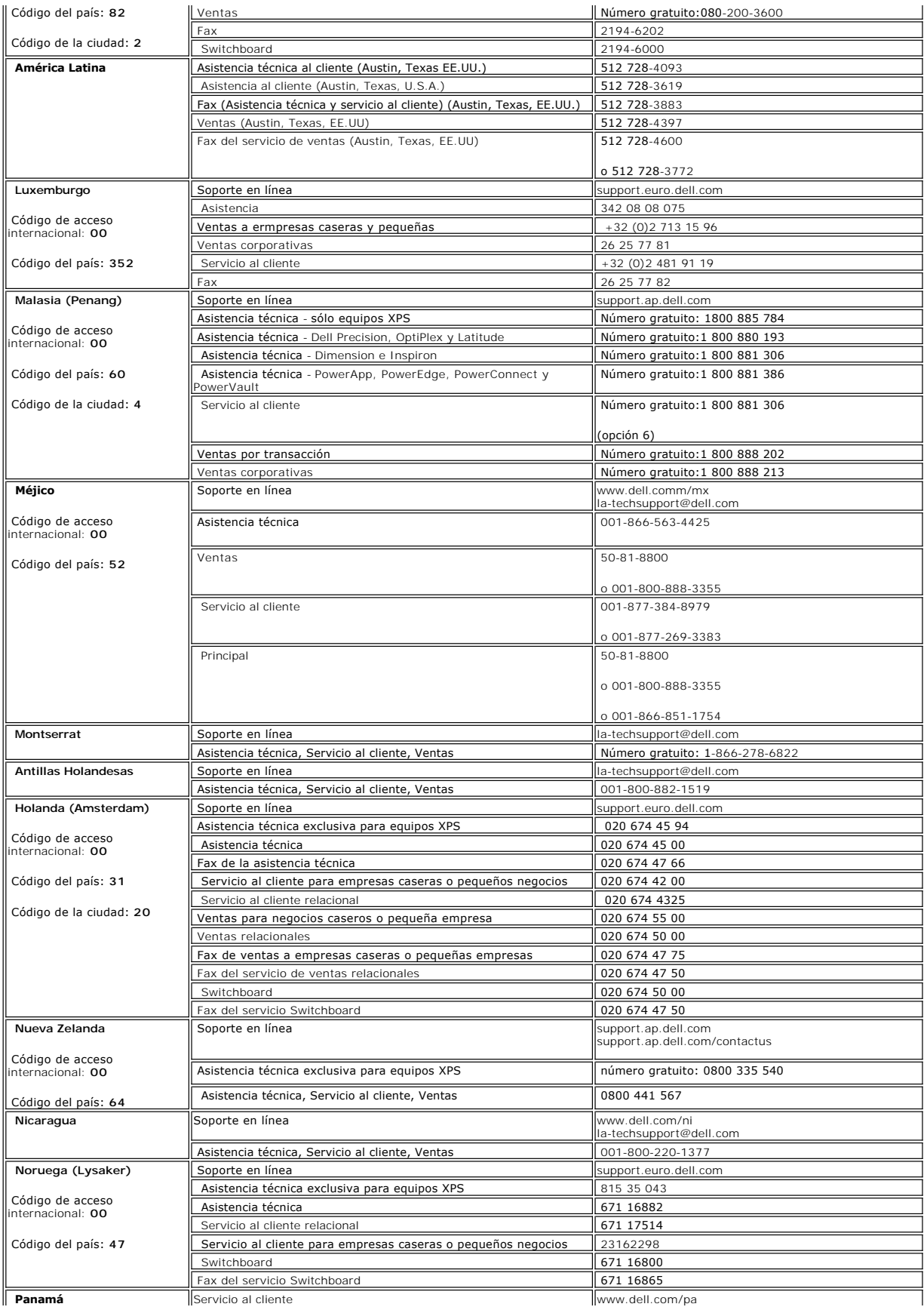

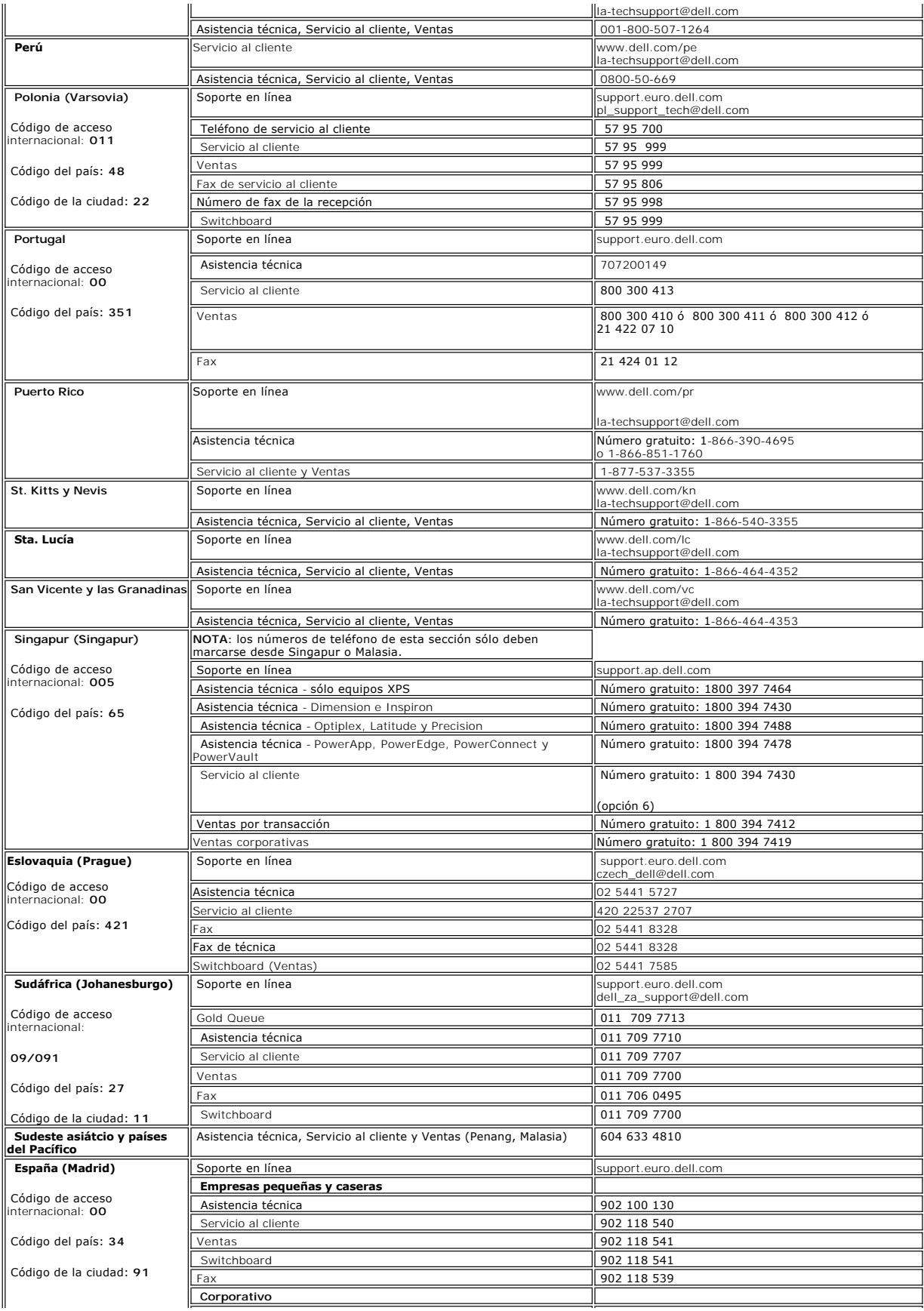

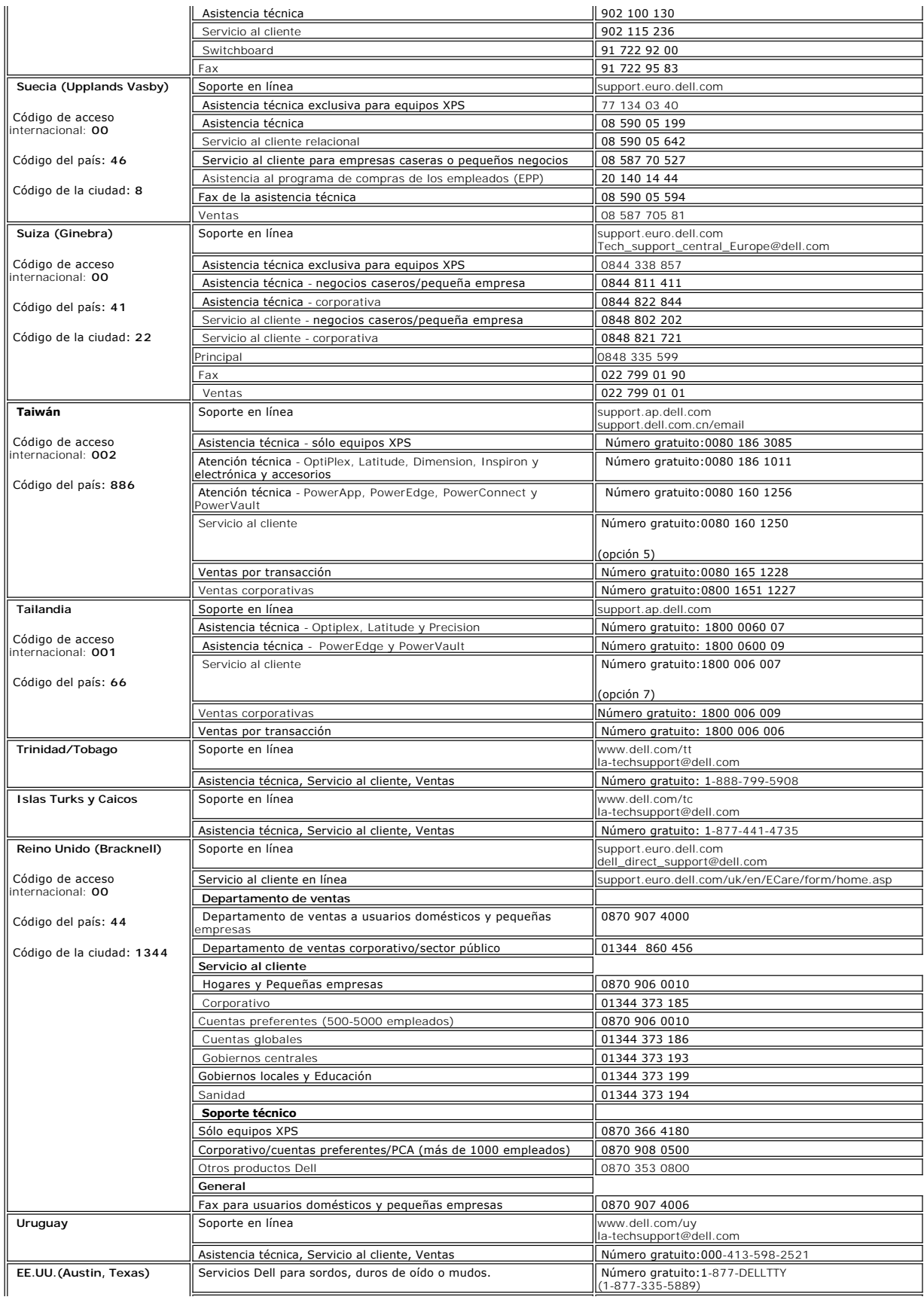

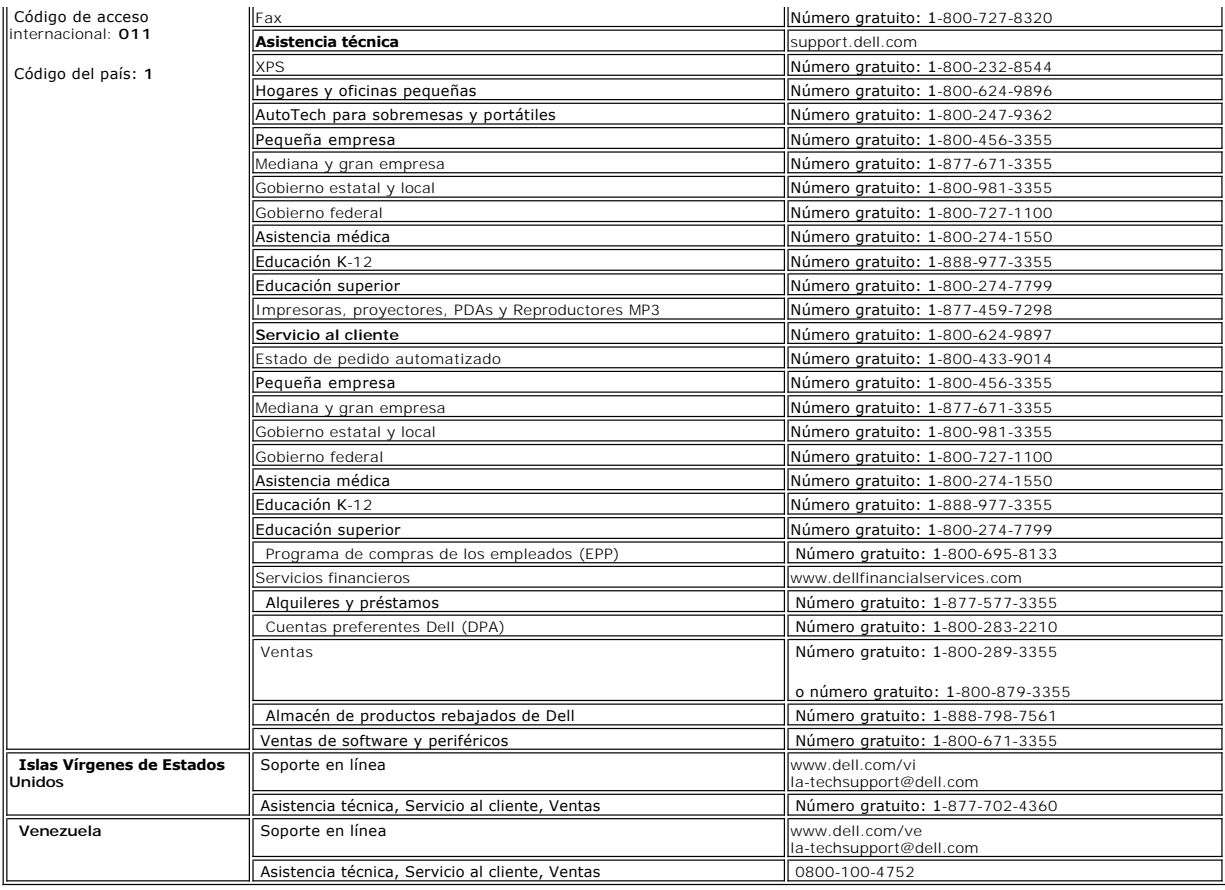

**NOTA:** Los archivos PDF requieren tener instalado Adobe® Acrobat® Reader®, que puede descargarse en **www.adobe.com**<br>Para ver un archivo PDF, abra Acrobat Reader. Haga clic en **Archivo→Abrir** y seleccione el archivo PDF.

[Volver a la página de contenido](file:///C:/data/Monitors/2707WFP/Sp/ug/index.htm)

## <span id="page-20-0"></span>**Configuración del monitor**

**Guía del usuario del monitor de panel plano Dell 2707WFP** 

### **Si dispone de un ordenador de sobremesa Dell sin acceso a Internet**

1. Haga clic con el botón derecho del ratón en el escritorio y seleccione **Propiedades**.

- 2. Haga clic en la ficha **Configuración**.
- 3. Seleccione **Opciones avanzadas**. Si utiliza Windows XP, haga clic en la ficha **Adaptador**.
- 4. Identifique el proveedor del controlador gráfico en la descripción que aparece en la parte superior de la ventana (p.ej., NVIDIA, ATI, Intel, etc.).
- 5. Siga las instrucciones siguientes para el adaptador gráfico identificado:
	- o **ATI:** 
		- **1. [Carpeta ATI en el CD](file:///C:/data/Monitors/2707WFP/Sp/ATI/wxp-w2k-catalyst-8-082-041130a-019577c.exe) (sólo familia RADEON & RAGE; plataformas móviles y FireGL excluidas).**
		-
	- **2. Inicie la instalación haciendo doble clic en el archivo ejecutable. 3. Una vez instalados los controladores, intente restablecer la configuración en 1920x1200.**

o **NVidia:**

 **1. [Carpeta NVidia en el CD](file:///C:/data/Monitors/2707WFP/Sp/Nvidia/66.93_win2kxp_international.exe) (sólo familia GEFORCE & TNT2; chipsets móviles y QUADRO excluidos). 2. Inicie la instalación haciendo doble clic en el archivo ejecutable.**

- 
- **3. Una vez instalados los controladores, intente restablecer la configuración en 1920x1200.**

**NOTA**: si no puede establecer la resolución en 1920x1200, póngase en contacto con Dell para pedir información sobre un adaptador gráfico que sea<br>compatible con esta resolución.

## <span id="page-21-0"></span>**Configuración del monitor**

**Guía del usuario del monitor de panel plano Dell 2707WFP** 

## **Si dispone de un ordenador portátil o de sobremesa Dell con acceso a Internet**

1. Vaya a **[http://support.dell.com](http://support.dell.com/)**, introduzca el código de su etiqueta de servicio y descargue el controlador más reciente para su tarjeta gráfica.

2. Una vez instalados los controladores para su adaptador gráfico, intente restablecer la resolución en **1920x1200**.

**NOTA**: si no puede establecer la resolución en 1920x1200, póngase en contacto con Dell para pedir información sobre un adaptador gráfico que sea<br>compatible con esta resolución.

## <span id="page-22-0"></span>**Configuración del monitor**

**Guía del usuario del monitor de panel plano Dell 2707WFP** 

### **Si no dispone de un ordenador de sobremesa, de un portátil o de una tarjeta gráfica Dell**

1. Haga clic con el botón derecho del ratón en el escritorio y seleccione **Propiedades**.

- 2. Haga clic en la ficha **Configuración**.
- 3. Seleccione **Opciones avanzadas**.
- 4. Identifique el proveedor del controlador gráfico en la descripción que aparece en la parte superior de la ventana (p.ej., NVIDIA, ATI, Intel, etc.).

5. Visite la página web del proveedor de la tarjeta gráfica para obtener un controlador actualizado (por ejemplo, [http://www.ATI.com](http://www.ati.com/) o [http://www.NVIDIA.com\)](http://www.nvidia.com/).

6. Una vez instalados los controladores para su adaptador gráfico, intente restablecer la resolución en **1920x1200**.

**NOTA**: si no puede establecer la resolución en 1920x1200, póngase en contacto con el fabricante de su ordenador o plantéese la opción de comprar un<br>adaptador gráfico que sea compatible con una resolución de vídeo de 1920x

## <span id="page-23-0"></span>**Establecer la resolución opcional**

**Guía del usuario del monitor de panel plano Dell 2707WFP** 

## **Instrucciones importantes y controladores gráficos para establecer la resolución de pantalla en 1920x1200 (resolución óptima)**

Para un rendimiento óptimo de la pantalla con sistemas operativos Microsoft Windows®, establezca la resolución de pantalla en 1920x1200 píxeles del modo indicado a continuación:

1. Haga clic con el botón derecho del ratón en el escritorio y seleccione **Propiedades**.

2. Haga clic en la ficha **Configuración**.

3. Arrastre el control deslizante hacia la derecha manteniendo pulsado el botón izquierdo del ratón y establezca la resolución de pantalla en **1920x1200**.

4. Haga clic en **Aceptar**.

 Si **1920x1200** no aparece como opción, es posible que tenga que actualizar su controlador gráfico. Seleccione la descripción que mejor se ajusta al sistema de su ordenador y siga las indicaciones correspondientes:

**1: [Si dispone de un ordenador de sobremesa Dell sin acceso a Internet.](file:///C:/data/Monitors/2707WFP/Sp/ug/desktop.htm)**

**2: [Si dispone de un ordenador portátil o de sobremesa Dell con acceso a Internet.](file:///C:/data/Monitors/2707WFP/Sp/ug/internet.htm)**

**3: [Si no dispone de un ordenador de sobremesa, de un portátil o de una tarjeta gráfica Dell.](file:///C:/data/Monitors/2707WFP/Sp/ug/non-dell.htm)**

## <span id="page-24-0"></span>**Guía del usuario del monitor de panel plano Dell 2707WFP**

**[Manual del usuario](file:///C:/data/Monitors/2707WFP/Sp/ug/index.htm)**

**[Instrucciones importantes y controladores gráficos para establecer la resolución de pantalla en](file:///C:/data/Monitors/2707WFP/Sp/ug/optimal.htm)  1920x1200 (resolución óptima)**

**La información de este documento está sujeta a cambios sin previo aviso. © 2007 Dell Inc. Todos los derechos reservados.**

Queda terminantemente prohibida cualquier reproducción sin el permiso escrito de Dell Inc.

Marcas comerciales utilizadas en este texto: *Dell*, el logotipo DELL, I*nspiron, Dell* Precision, *Dimension, OptiPlex, Latitude, PowerEdge,* PowerVault, PowerApp y<br>Dell OpenManage son marcas comerciales de Dell Inc; *Mic* eficiencia energética.

En este documento pueden aparecer otras marcas comerciales y nombres comerciales para referirse a las entidades que detentan las marcas y los nombres o<br>a sus productos. Dell Inc. declina cualquier interés sobre la propieda

Model 2707WFP

Abril Junio de 2007 N/S 70GXXX-XXX Rev. A01

#### <span id="page-25-0"></span>[Regreso a la página de contenido](file:///C:/data/Monitors/2707WFP/Sp/ug/index.htm)

### **Configuración del monitor**

**Guía del usuario del monitor de panel plano Dell 2707WFP** 

- [Conexión del monitor](#page-25-1)
- [Uso de los botones del panel frontal](#page-26-1)
- [Uso del OSD](#page-27-1)
- [Uso de Dell Soundbar \(opcional\)](#page-35-1)

## <span id="page-25-1"></span>**Conexión del monitor**

**A PRECAUCIÓN:** Antes de iniciar cualquier procedimiento de esta sección, consulte la la [Instrucciones de seguridad.](file:///C:/data/Monitors/2707WFP/Sp/ug/appendx.htm#Safety%20Information)

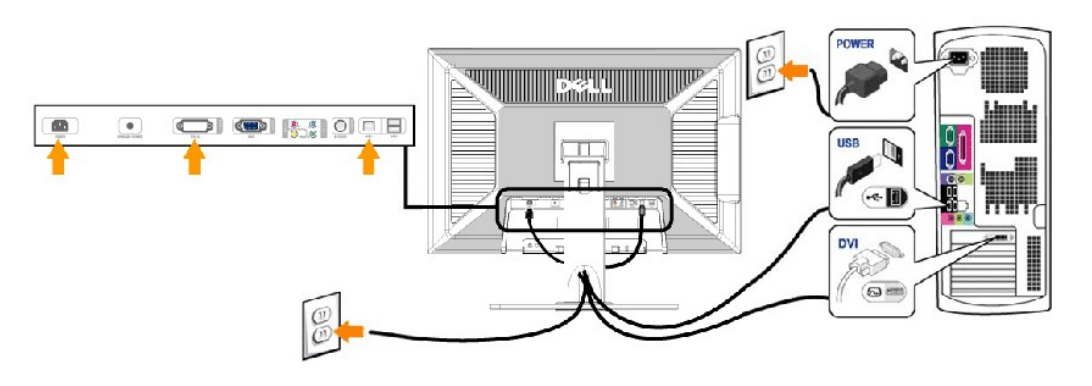

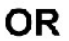

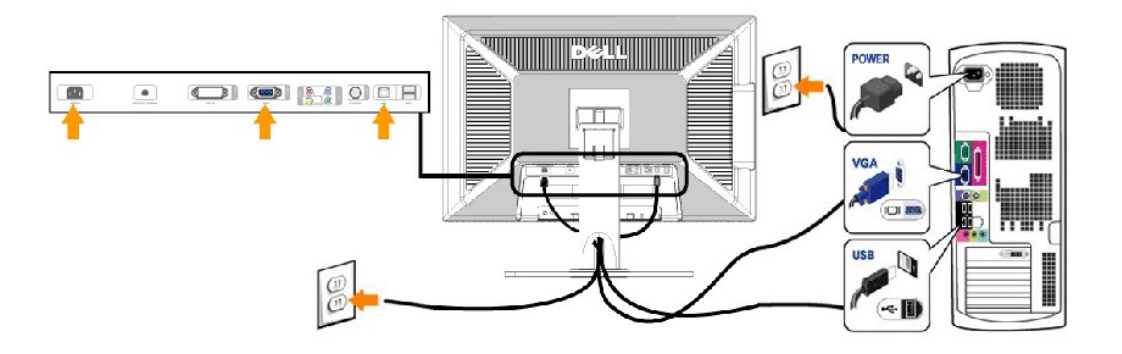

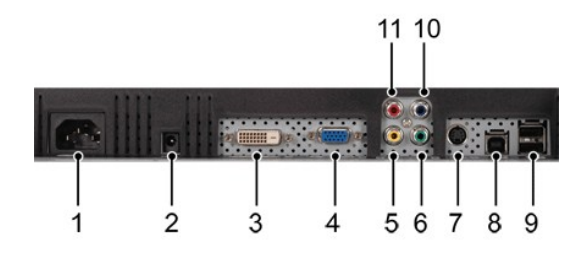

- **1** Conexión del cable de CA
- **2** Conector de alimentación de CC para la
- barra de sonido Dell **3** Conexión DVI
- **4** Conexión VGA
- **5** Conexión de vídeo Composite

#### <span id="page-26-0"></span>**6** Conector de vídeo de componentes - Y

- **7** Conector de S-Video
- **8** Puerto USB para carga de datos
- **9** Puertos USB para descarga de datos

#### **10** Conector de vídeo de componentes - Pb

**11** Conector de vídeo de componentes - Pr

#### **Para conectar el monitor al ordenador, siga los siguientes pasos/instrucciones.**

- l Apague el equipo y desconecte el cordón de suministro eléctrico.
- r Conecte el cable blanco del conector de pantalla (DVI-D digital) o el azul (VGA análogo) al correspondiente puerto de video, situado en la parte trasera<br>del monitor. No use ambos cables en el mismo computador. El único c diferentes computadores con sistemas de video apropiados. (Las gráficas son presentadas sólo como ilustración. La apariencia del sistema podría diferir).
- l Conecte el puerto USB del equipo (cable incluido) a un puerto USB apropiado en el equipo.
- 1 Conecte los periféricos USB con sus puertos USB (parte [posterior](file:///C:/data/Monitors/2707WFP/Sp/ug/about.htm#Back%20View) o lateral) en el monitor. (véase la parte <u>posterior</u> o <u>[inferior](file:///C:/data/Monitors/2707WFP/Sp/ug/about.htm#Bottom%20View)</u> para más detalles.)<br>1 Enchufe los cables de corriente de su PC y de la pantalla a una to
- 
- 1 Encienda el monitor y el equipo.<br>Si en su monitor aparece una imagen, la instalación está completada. Si no aparece ninguna imagen, vea <u>Solución de problemas</u>.
- l Use la guía de cables del soporte del monitor para ordenar cuidadosamente los cables.

**A NOTA: Si el equipo no es compatible con la conexión para el cable de vídeo "DVI-D digital", entonces puede permanecer desconectado o se puede** quitar de la parte de atrás del monitor.

**NOTA:** Para los periférico USB ya conectados con el equipo, no es necesario cambiar la conexión USB para el monitor. Ø

### <span id="page-26-1"></span>**Uso de los botones del panel frontal**

Use los botones de control de la parte frontal del monitor para ajustar las características de la imagen visualizada. Cuando use dichos botones para ajustar<br>los controles, un sistema de menús en pantalla (OSD) mostrará los

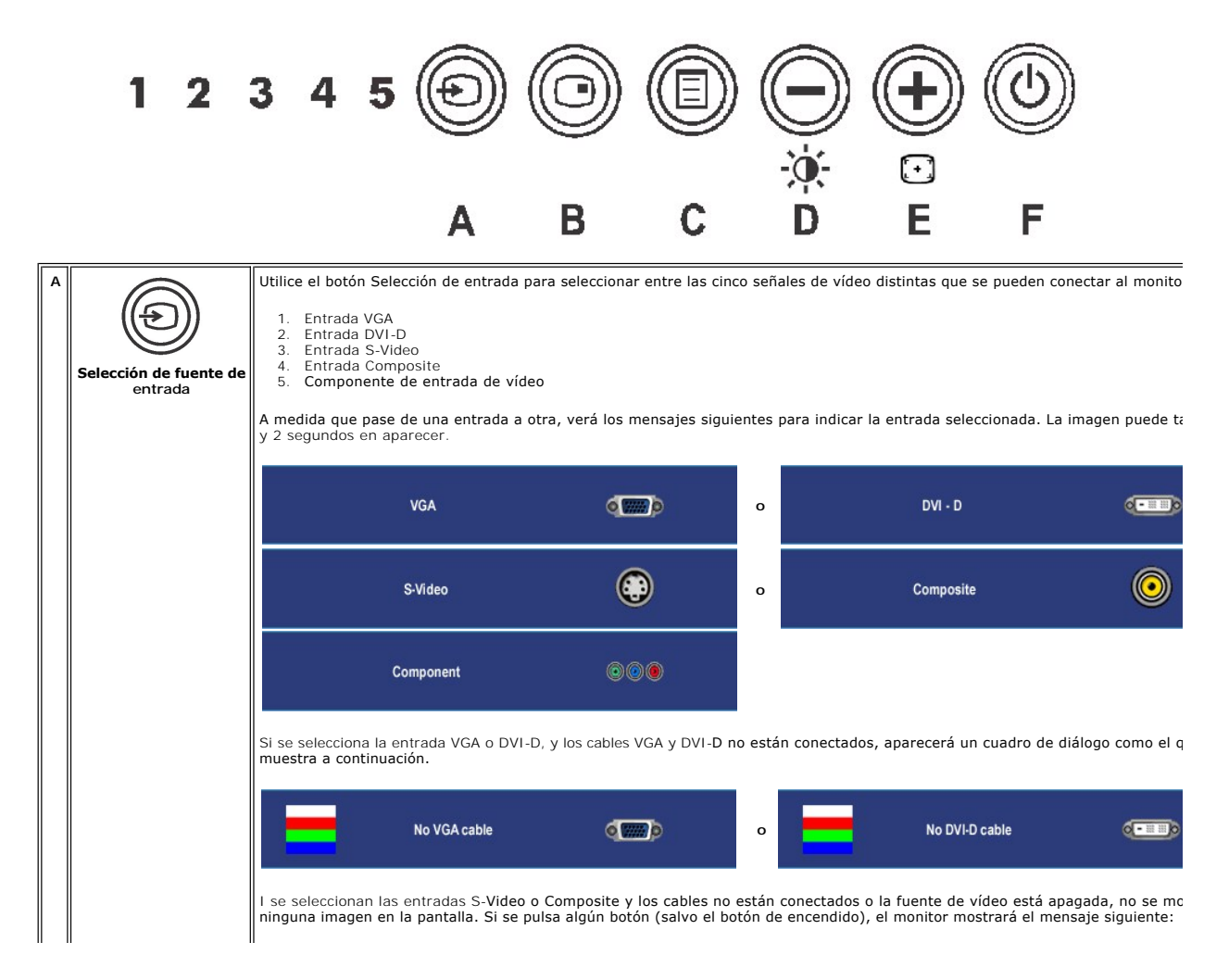

<span id="page-27-0"></span>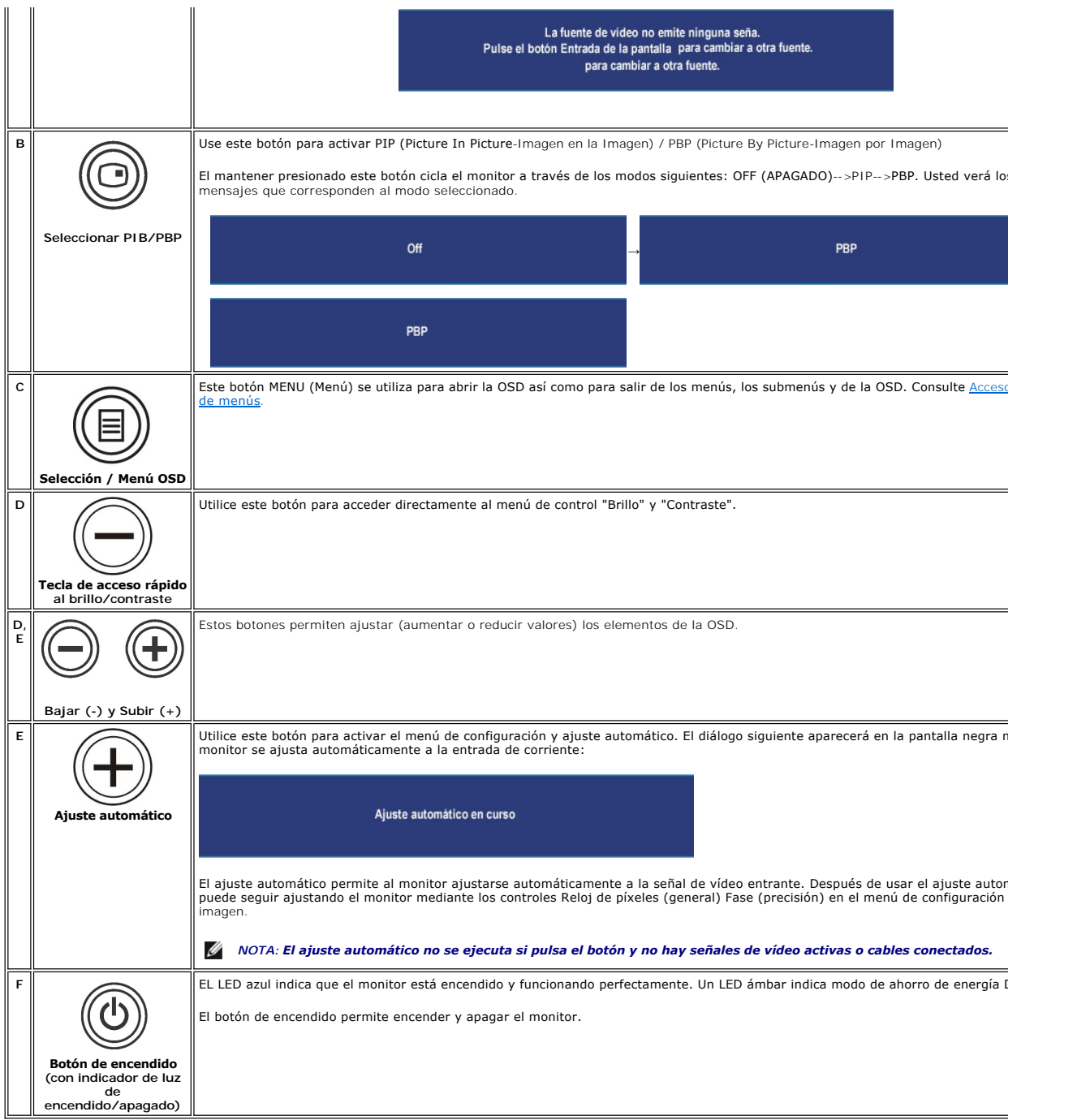

## <span id="page-27-1"></span>**Uso del OSD**

## <span id="page-27-2"></span>**Acceso al sistema de menús**

**⊠ N**OTA: si modifica la configuración y accede a otro menú o sale del menú OSD, el monitor guardará automáticamente los cambios. Los cambios también se<br>guardarán si modifica la configuración y espera a que desaparezca el

1. Pulse el botón MENU (Menú) para acceder al menú OSD y ver el menú principal.

**Menú principal para entrada de PC (analógica (VGA), digital (DVI-D))**

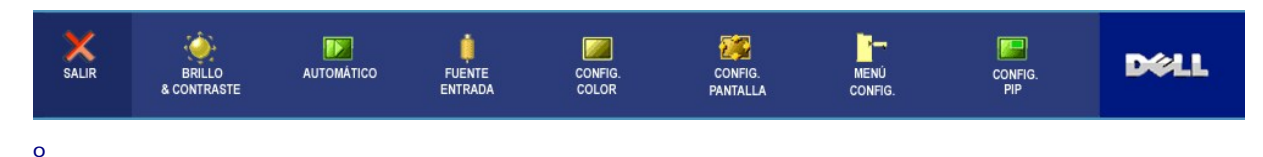

**Menú principal para entrada que no es de PC (analógica (VGA), digital (DVI-D))**

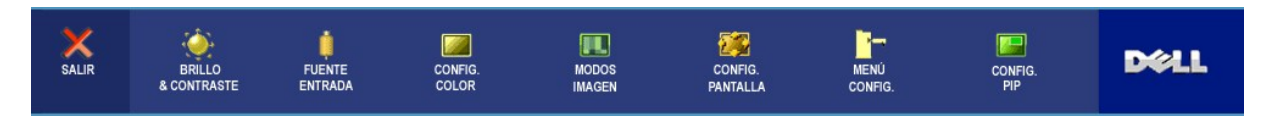

**NOTA:** La opción AJUSTE AUTOMÁTICO sólo está disponible cuando se utiliza el conector (VGA) analógico.

- 2. Pulse los botones ツy ツara moverse por las distintas opciones de configuración. A medida que pase de un icono a otro, se resaltará el nombre de<br>Ia opción. Consulte la tabla siguiente para ver una lista completa de las o
- 3. Pulse el botón MENU (Menú) para activar la opción resaltada.
- 4. Pulse los botones  $\bigcircled{y}$   $\bigcircled{p}$  para seleccionar el parámetro deseado.
- 5. Pulse MENU (Menú) para acceder a la barra de desplazamiento y utilice los botones  $\bigcirc$  y  $\bigcircled{B}$ , de acuerdo con los indicadores del menú, para hacer cambios.
- 6. Seleccione la opción "Atrás" para volver al menú principal o "Salir" para salir del menú OSD.

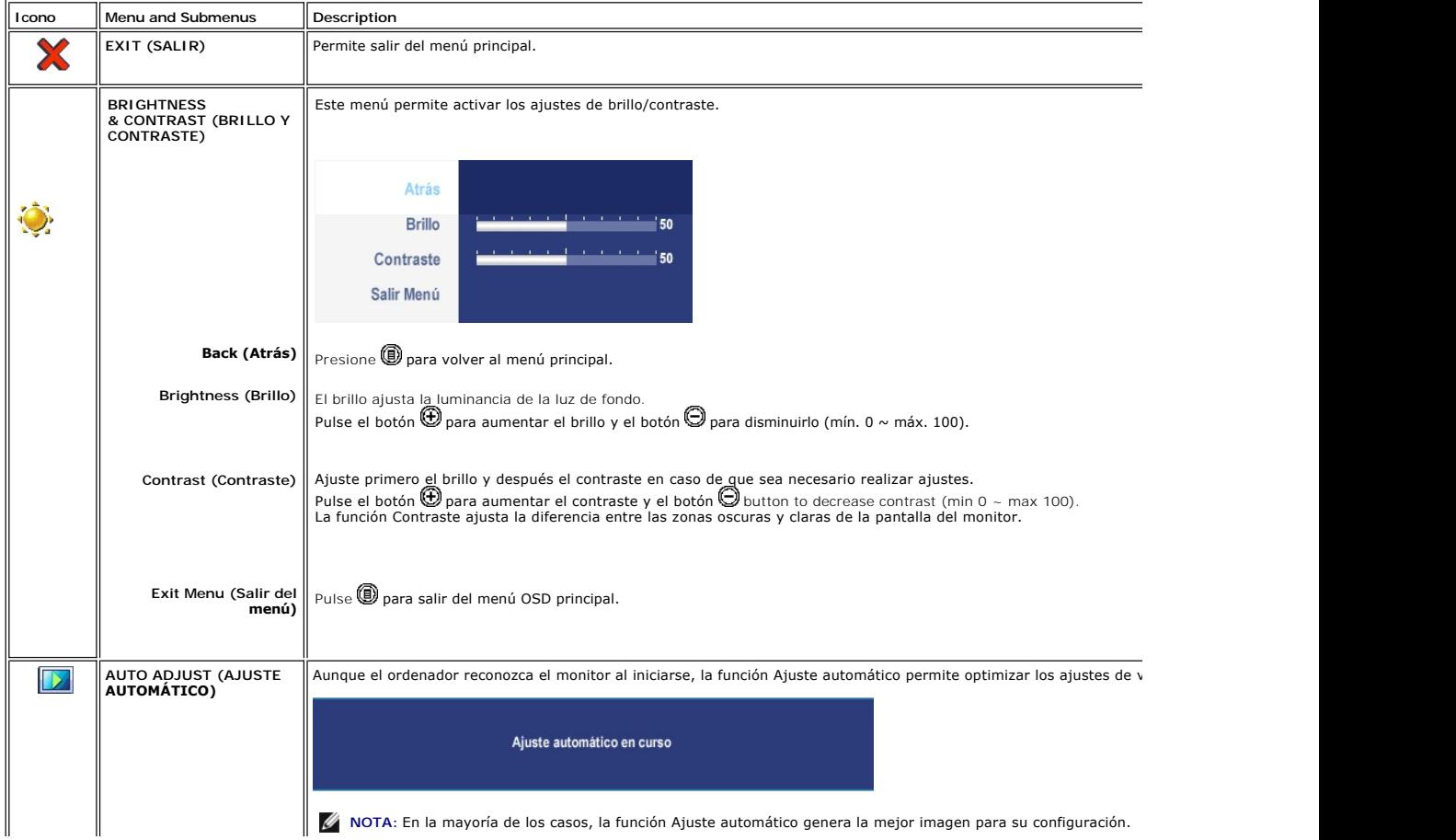

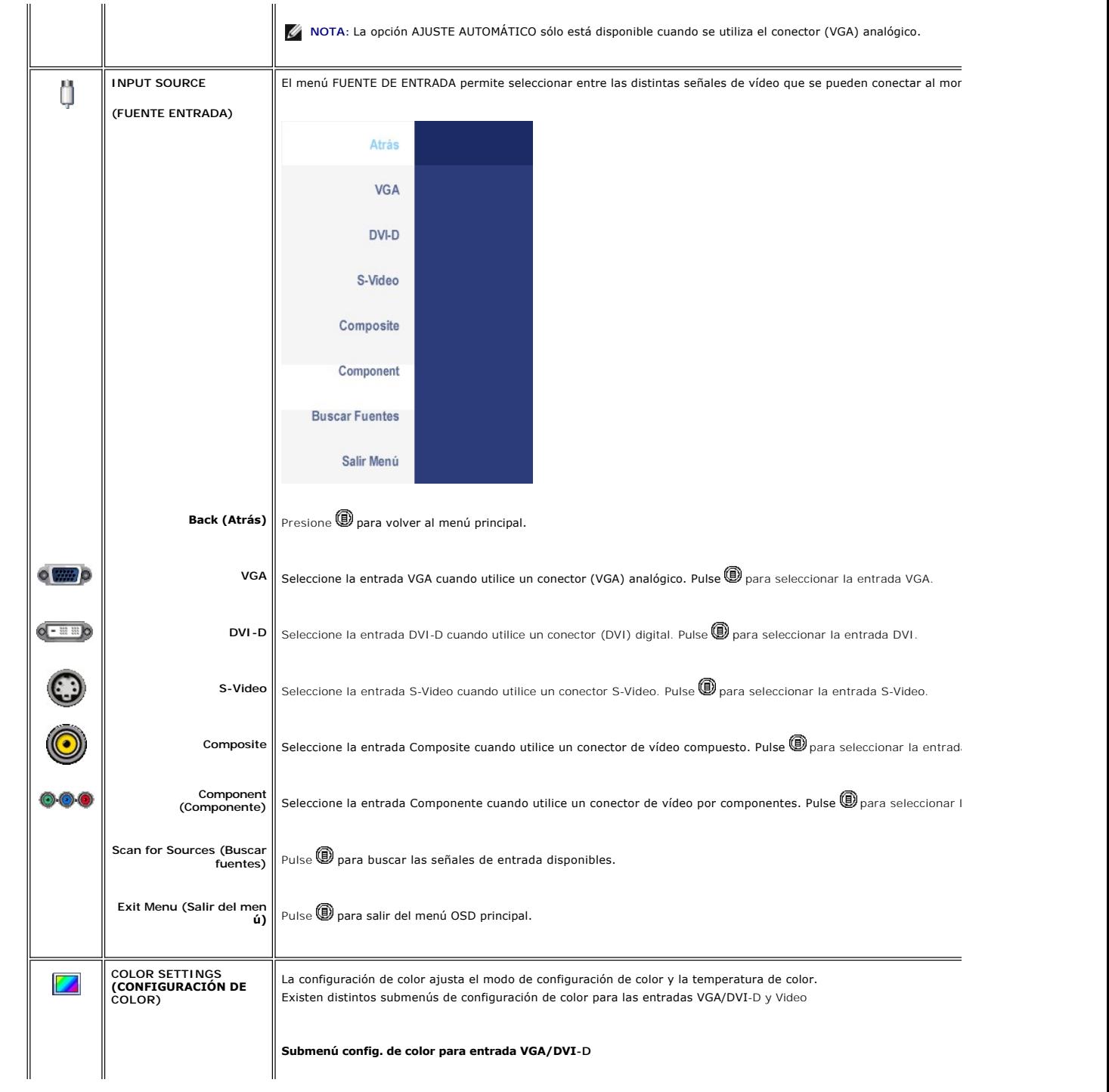

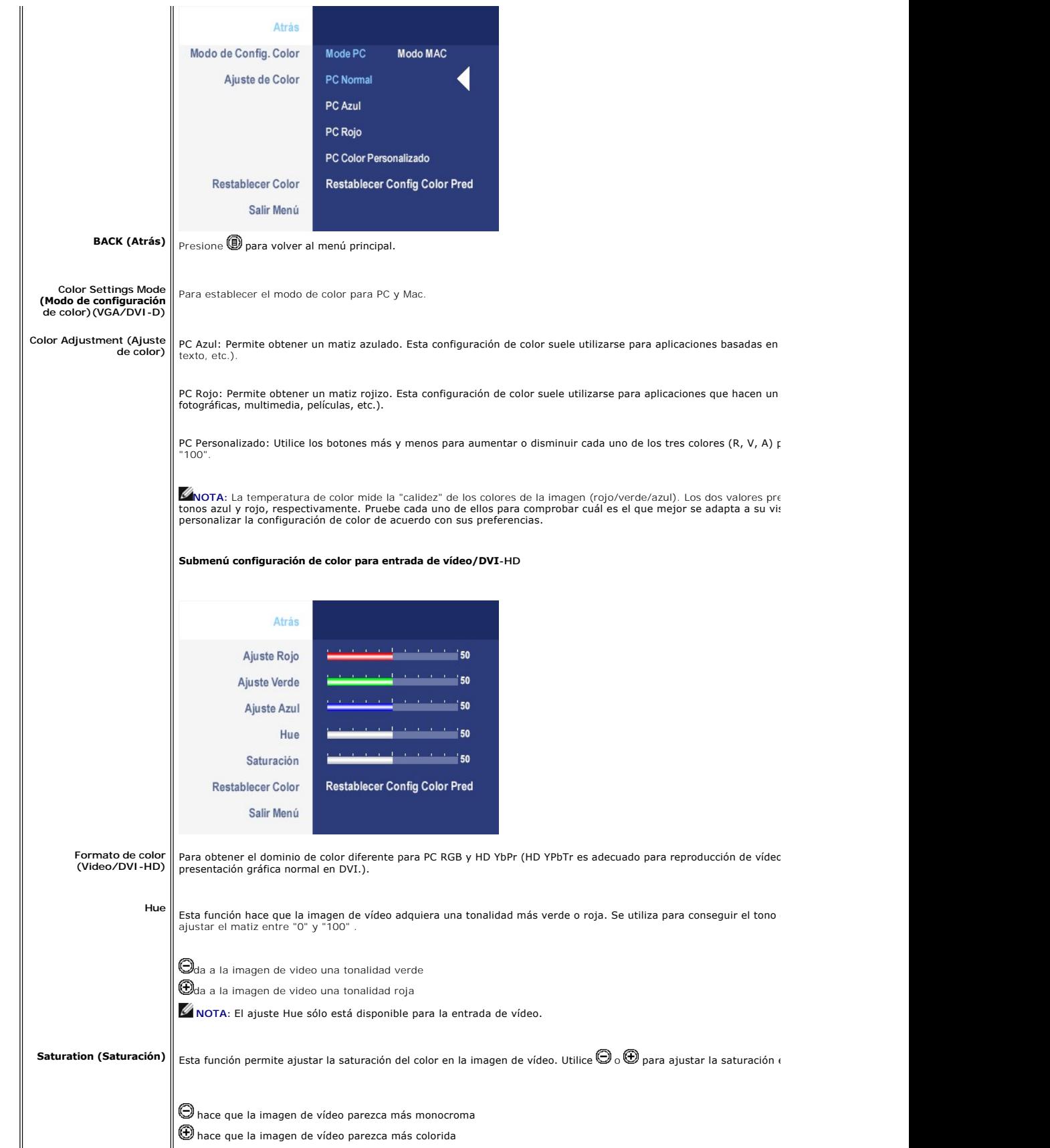

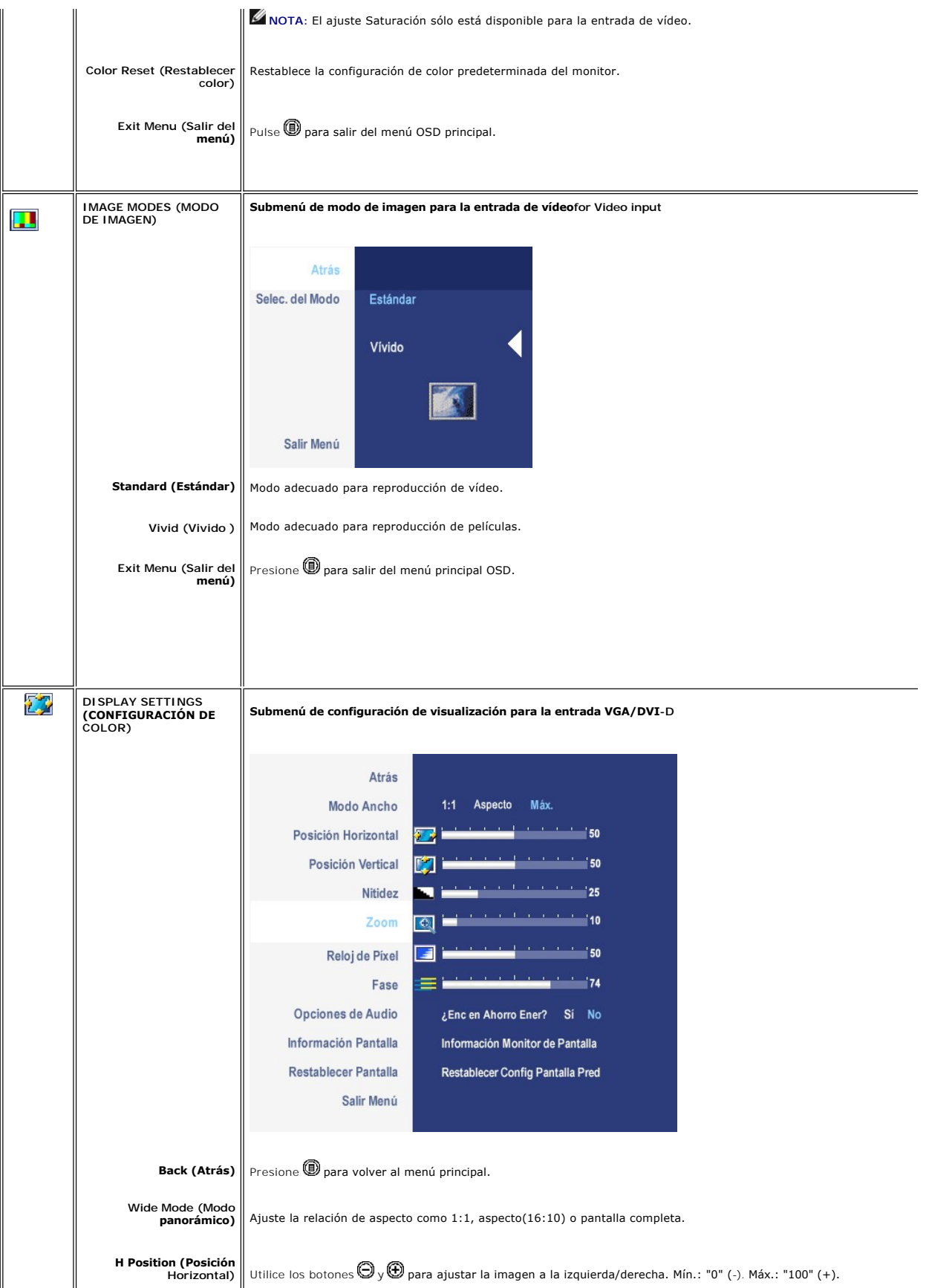

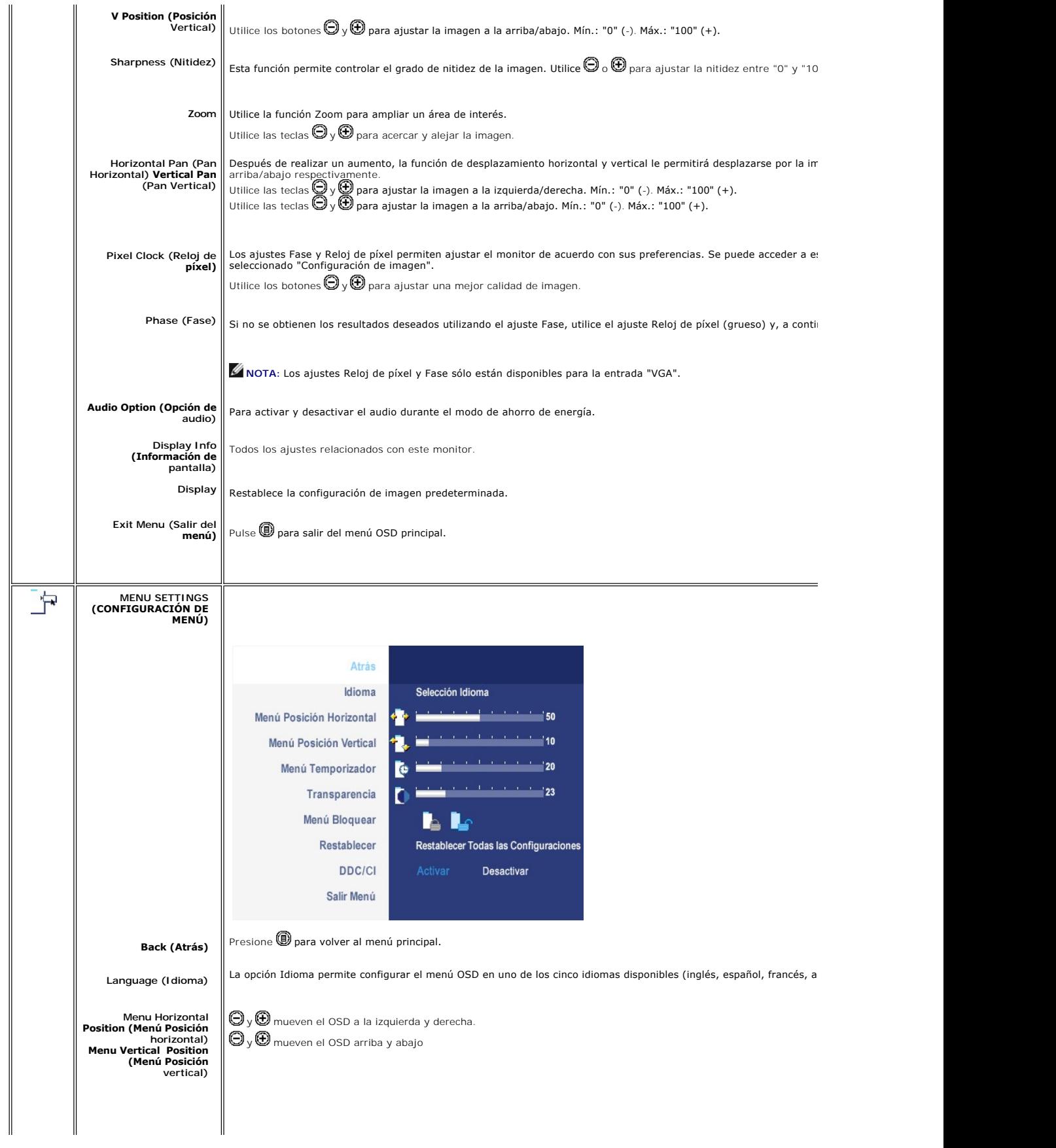

![](_page_33_Picture_155.jpeg)

![](_page_34_Picture_207.jpeg)

#### **Mensajes de advertencia de la OSD**

Si el monitor no acepta un determinado modo de resolución, verá el siguiente mensaje.

![](_page_34_Picture_3.jpeg)

Esto significa que el monitor no puede sincronizarse con la señal que está recibiendo del **ordenador. Consulte las** <u>especificaciones</u> para conocer los rangos de frecuencia de escaneo horizontal y<br>vertical admitidos por el monitor. El modo recomendado es 1920 X 1200.

Aparecerá el siguiente mensaje antes de que la función DDC/CI se deshabilite.

Se desactivará la función de configuración de pantalla de ajuste al utilizar aplicaciones de PC. ¿Desea deshabilitar DDC/Cl ? No SÍ

Si el monitor entra en el modo Ahorro de energía, aparecerá uno de los siguientes mensajes:

Entrando ahorro energía

Activar el ordenador y activar el monitor para obtener acceso al [OSD](#page-27-1)

Si presiona cualquier otro botón que no sea el botón de encendido aparecerá uno de los siguientes mensajes dependiendo de la entrada seleccionada.

![](_page_34_Picture_208.jpeg)

En modo PIP, cuando el monitor no detecta la segunda entrada de señal seleccionada, aparecerá uno de los siguientes mensajes dependiendo de la entrada seleccionada mientras la pantalla OSD esté cerrada. **1. VGA 2. DVI-D 3. S-Video 4. Composite**

<span id="page-35-0"></span>![](_page_35_Picture_0.jpeg)

Si se selecciona la entrada VGA o DVI-D, y los cables VGA y DVI-D no están conectados, aparecerá un cuadro de diálogo como el que se muestra a continuación.

![](_page_35_Picture_116.jpeg)

Ø NOTA: Cuando se vuelva a conectar el cable a la entrada del monitor, desaparecerá cualquier ventana PIP/PBP activa. Acceda al submenú PIP/PBP para

**NOTA:** Las funciones PIP/PBP pueden mostrar una imagen desde un segundo origen. Por lo tanto, puede ver imágenes desde un origen de PC (D-Sub o l<br>componente). Las funciones no permitirán dos orígenes de PC o dos orígenes Ø

Consulte [Solución de problemas](file:///C:/data/Monitors/2707WFP/Sp/ug/solve.htm#Solving%20Problems) para obtener más información.

## <span id="page-35-1"></span>**Uso de Dell Soundbar (opcional)**

![](_page_35_Picture_7.jpeg)

- **1.** Mecanismo de acoplamiento
- **2.** Tomas de auriculares
- **3.**  Indicador de alimentación
- **4.** Control de encendido/volumen

### **Acoplamiento de la Barra de Sonido al monitor**

![](_page_35_Picture_13.jpeg)

**NOTA:** Conector de alimentación de la Barra de Sonido; la salida de CD de 12 V es opcional y sólo para la Barra de Sonido Dell.

**AVISO:** Utilizar solamente con la Soundbar Dell.

- **1.** Desde la parte trasera del monitor, acople la Barra de Sonido alineando las dos ranuras con las dos pestañas de la parte trasera e inferior del monitor.
- **2.** Deslice la Barra de Sonido hacia la izquierda hasta que encaje.
- **3.**  Conecte la barra de sonido a la conexión de corriente continua.
- **4.** Inserte el conector mini estéreo verde lima de la parte posterior en la Barra de Sonido, en la toma de salida de audio del ordenador.

[Back to Contents Page](file:///C:/data/Monitors/2707WFP/Sp/ug/index.htm)

## <span id="page-37-0"></span>**Solución de problemas**

#### **Guía del usuario del monitor de panel plano Dell 2707WFP**

- [Solución de problemas específicos del monitor](#page-37-1)
- **[Problemas comunes](#page-37-2)**
- **[Problemas Video](#page-38-1)**
- [Problemas especificos del producto](#page-39-1)
- [Problemas especificos del Bus serie universal \(USB, Universal Serial Bus\)](#page-39-2)
- [Solución de problemas de la Dell Barra de sonido \(opcional\)](#page-40-1)
- [Solución de problemas del lector de tarjetas](#page-40-2)

**PRECAUCIÓN:** Antes de iniciar cualquier procedimiento de esta sección, consulte la [Instrucciones de seguridad.](file:///C:/data/Monitors/2707WFP/Sp/ug/appendx.htm#Safety%20Information)

## <span id="page-37-1"></span>**Solución de problemas específicos del monitor**

#### **Autoprueba de funciones**

monitor y el ordenador están conectados correctamente pero la pantalla del monitor permanece oscura, ejecute la autoprueba del monitor siguiendo los pasos siguientes:

- 
- 1. Apague el ordenador y el monitor.<br>2. Desenchufe el cable de vídeo de la parte trasera del ordenador. Para asegurar un funcionamiento apropiado de la autoprueba, retire los cables
- analógicos (conector azul) de la parte trasera del ordenador. 3. Encienda el monitor.

Si el monitor no puede reconocer una señal de video y está funcionando correctamente, aparecerá el cuadro de diálogo. Mientras esté activo el modo de autoprueba, el indicador luminoso (LED) de suministro eléctrico permanece verde. Además, en función de la entrada seleccionada, uno de los<br>cuadros de diálogo que aparecen a continuación se desplaza continuamente a travé

![](_page_37_Figure_18.jpeg)

- 4. Este cuadro también aparece durante el funcionamiento normal del sistema si el cable de vídeo se desconecta o está dañado.<br>5. Apague el monitor y vuelva a conectar el cable de vídeo; a continuación, encienda el ordena
- 

Si la pantalla del monitor permanece en blanco después de seguir el procedimiento anterior, compruebe la controladora de vídeo y el ordenador; el monitor funciona correctamente.

**A NOTA:** La función de autoprueba no está disponible para los modos S-Video, Composite y componente de vídeo.

### <span id="page-37-2"></span>**Problemas comunes**

Lleve a cabo una autoprueba de funciones del monitor para determinar si el problema intermitente se produce en el modo de autoprueba.

![](_page_37_Picture_289.jpeg)

<span id="page-38-0"></span>![](_page_38_Picture_461.jpeg)

## <span id="page-38-1"></span>**Problemas de vídeo**

![](_page_38_Picture_462.jpeg)

<span id="page-39-0"></span>![](_page_39_Picture_385.jpeg)

**X** NOTA: Al seleccionar S-Video, Composite, componente de vídeo, la tecla de función, [Ajuste automático](file:///C:/data/Monitors/2707WFP/Sp/ug/setup.htm#Auto%20Adjust) hot key no está disponible.

## <span id="page-39-1"></span>**Problemas específicos del producto**

![](_page_39_Picture_386.jpeg)

**NOTA:** Al seleccionar DVI-D, [Ajuste automático](file:///C:/data/Monitors/2707WFP/Sp/ug/setup.htm#Auto%20Adjust) hot key no está disponible.

# <span id="page-39-2"></span>**Problemas específicos del Bus serie universal (USB, Universal Serial Bus)**

![](_page_39_Picture_387.jpeg)

## <span id="page-40-1"></span><span id="page-40-0"></span>**Solución de problemas de la Dell Barra de sonido (opcional)**

![](_page_40_Picture_370.jpeg)

## <span id="page-40-2"></span>**Solución de problemas del lector de tarjetas**

**AVI SO**: No extraiga el dispositivo mientras esté leyendo o escribiendo medios. Puede causar una pérdida de datos o un fallo en los<br>medios.

![](_page_40_Picture_371.jpeg)

![](_page_41_Picture_118.jpeg)

#### <span id="page-42-0"></span>**Uso del soporte ajustable del monitor Guía del usuario del monitor de panel plano Dell 2707WFP**

[Organización de los cables](#page-42-1)

[Uso de la inclinación, giro de la extensión vertical](#page-42-2)

## <span id="page-42-1"></span>**Organización de los cables**

![](_page_42_Picture_5.jpeg)

1. Sostenga la cubierta del cable firmemente y presiónela ligeramente contra el soporte. Deslice la cubierta del cable hacia arriba para extraerla del soporte.

2. Pase los cables a través del orificio situado en la parte inferior del soporte y conéctelos con sus conectores respectivos. Organice los cables con las pinzas del cable sobre el soporte.

3. Vuelva a conectar la cubierta del cable colocándola y deslizándola hasta su posición original.

![](_page_42_Picture_9.jpeg)

Después de conectar todos los cables necesarios al monitor y al ordenador (consulte <u>[Conexión del monitor](file:///C:/data/Monitors/2707WFP/Sp/ug/setup.htm#Connecting%20Your%20Monitor)</u> para conectar los cables), utilice el<br>orificio de gestión de los cables para organizar todos los cables como se mue

## <span id="page-42-2"></span>**Uso de la inclinación, giro de la extensión y Vertical**

**Inclinación/Giro**

El HAS está desmontado y extendido durante el transporte del monitor desde la fábrica.

![](_page_43_Figure_1.jpeg)

## **Extensión vertical**

SLa base se extiende verticalmente hasta 90 mm.

![](_page_43_Picture_4.jpeg)

[Back to Contents Page](file:///C:/data/Monitors/2707WFP/Sp/ug/index.htm)